ПЕРВОЕ ВЫСШЕЕ ТЕХНИЧЕСКОЕ УЧЕБНОЕ ЗАВЕДЕНИЕ РОССИИ

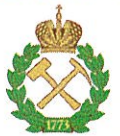

## МИНИСТЕРСТВО НАУКИ И ВЫСШЕГО ОБРАЗОВАНИЯ **РОССИЙСКОЙ ФЕДЕРАЦИИ** федеральное государственное бюджетное образовательное учреждение высшего образования САНКТ-ПЕТЕРБУРГСКИЙ ГОРНЫЙ УНИВЕРСИТЕТ

**УТВЕРЖДАЮ** 

Руководитель ОПОП ВО Профессор М.Г. Мустафин

# МЕТОДИЧЕСКИЕ РЕКОМЕНДАЦИИ ДЛЯ ПРОВЕДЕНИЯ ПРАКТИЧЕСКИХ ЗАНЯТИЙ ПО ДИСЦИПЛИНЕ ЦИФРОВЫЕ ТЕХНОЛОГИИ В ИНЖЕНЕРНОЙ ГЕОДЕЗИИ

Уровень высшего образования: Подготовка кадров высшей квалификации Направление подготовки: 21.06.02 Геодезия Направленность (профиль): Геодезия Форма обучения: очная Нормативный срок обучения: 3 года Составитель: д.т.н. проф. М.Г. Мустафин

Санкт-Петербург

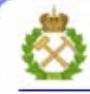

ДОКУМЕНТ ПОДПИСАН УСИЛЕННОЙ КВАЛИФИЦИРОВАННОЙ<br>ЭЛЕКТРОННОЙ ПОДПИСЬЮ

Сертификат: 00F3 503F 985D 6537 76D4 6643 BD9B 6D2D 1C Владелец: Пашкевич Наталья Владимировна Действителен: с 27.12.2022 по 21.03.2024

#### **ВВЕДЕНИЕ**

Традиционные способы создания, использования и обновления общих и отраслевых картографических материалов в условиях всеобщей компьютеризации информационной деятельности и цифрового картографирования обнаруживают ряд недостатков, в числе которых плохая согласованность, отсутствие согласованности объектов на смежных листах карт и планов, различные системы координат и иные недостатки. Поэтому при согласовании отраслевых материалов часто единственным путем для достижения удовлетворительного качества является проведение больших работ по их фактическому пересоставлению и проведению дополнительных работ. Внедрение геоинформационных систем (ГИС) и систем автоматизированного проектирования (САПР) дает необходимую основу для создания полноценного кадастра недвижимости на качественно новом уровне. Такие программные продукты позволяют создавать цифровые топографические карты непосредственно в цифровом виде по координатам, полученным в результате измерений на местности, при обработке материалов листанционного зондирования либо путем оцифровки имеющихся растровых изображений местности. При создании цифровых карт в ГИС и САПР четко различаются понятия точного и неточного совпадения границ, легко осуществимо использование уже ранее оцифрованных границ при создании смежных объектов, в том числе и при работе в других отраслях, легко и в явном виде фиксируются отношения связности, соседства, смежности. вложенности, пересечения и др. пространственных объектов. необходимые при решении широкого круга аналитических и практических кадастровых задач.

Специалист городского кадастра должен квалифицированно использовать инструменты систем автоматизированного картографирования по созданию растровых и векторных изображений, выполнению их редактирования, уметь присоединять семантическую информацию, оценивать полученные результаты и формировать отчеты о выполненной работе.

 $\overline{2}$ 

В данных методических указаниях, в рамках формирования топографического плана участка городской территории, рассматриваются основные операции по созданию векторных объектов на основе растрового изображения. Приведены примеры решения конкретных задач с использованием встроенных функций САПР Autdesk AutoCAD.

#### ОБШИЕ ПОЛОЖЕНИЯ ОСНОВНЫЕ СВЕДЕНИЯ О ПРОГРАММНОМ ПРОДУКТЕ

AutoCAD - это система автоматизированного проектирования (САПР), относящаяся к классу программ CAD (Computer Aided Design), которые предназначены, в первую очередь, для разработки конструкторской документации: чертежей, моделей объектов, схем, а также для создания и редактирования электронных карт. Программа позволяет строить 2D и 3D чертежи любых назначения и сложности с максимальной точностью.

Разработчиком программы является американская компания Autodesk, которая является на мировом рынке признанным лидером среди разработчиков систем САПР. Название программы AutoCAD - образуется от английского Automated Computer Aided Drafting and Design, что в переводе означает «Автоматизированное черчение и проектирование с помощью ЭВМ».

Программа получила широкое распространение уже в начале 90-х голов. Сначала на основе операционной системы MS-DOS, а начиная с 14 версии - на основе операционной системы Windows.

Начиная с версии AutoCAD 2004, программа приобрела именно те основные принципы работы, которые лежат в ней и сегодня. С тех пор, каждая последующая версия программы, приобретая дополнительные функции и возможности, обладает все теми же основными механизмами и инструментами, становясь, однако, все более совершенной, удобной и функциональной.

 $\overline{3}$ 

#### **УЧЕБНОЕ ЗАДАНИЕ**

Основной целью лабораторных занятий является освоение студентами методики создания электронных карт на базе исходного бумажного картографического материала – фрагмента плана участка городской территории масштаба 1:2000 (рис.1).

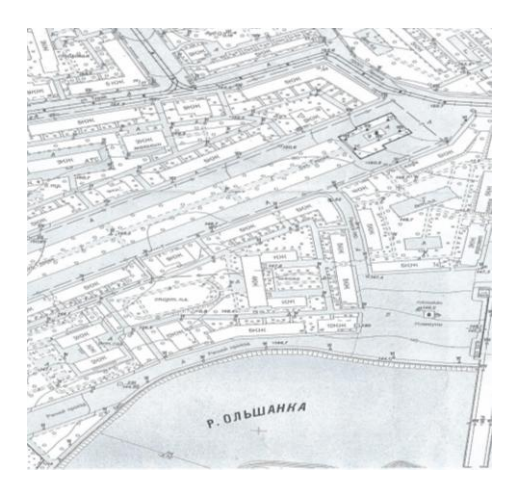

Рис. 1. Пример фрагмента исходного картографического материала

В качестве программного продукта предусмотрено применение САПР Autodesk AutoCAD 2013, в качестве аппаратных средств – сканер формата А4 и персональные компьютеры.

В процессе лабораторных работ студенту необходимо решить следующие задачи:

- получение сканированного изображения исходного картографического материала;

- трансформирование растра;

- векторизация растра с одновременным внесением в базу данных семантической информации об объектах;

- осуществление поиска объектов по семантической информации;

- выведение полученной электронной карты на печать;

- подготовка отчета.

Исходя из сформулированных задач, на лабораторных занятиях предлагается проведение следующих этапов работ:

- Подготовительные работы;

- Преобразование исходной картографической информации в растровую форму;

- Создание математической основы;

- Трансформирование растрового изображения;

- Векторизация (цифрование) объектов электронной карты по растровому изображению;

- Контроль качества полученной электронной карты.

## **1. ПРЕОБРАЗОВАНИЕ ИСХОДНОЙ КАРТОГРАФИЧЕСКОЙ ИНФОРМАЦИИ В РАСТРОВУЮ ФОРМУ 1.1. СКАНИРОВАНИЕ ИСХОДНЫХ МАТЕРИАЛОВ**

Целью данного этапа является получение растрового изображения фрагмента плана. Данная цель достигается путем сканирования исходного картографического материала на сканере формата А4 и с сохранением полученного растрового изображения в одном из графических форматов (TIFF, JPG, BMP и т.д.)

Для обеспечения качественных показателей работы должен быть обеспечен правильный выбор дискретности сканирования. Дискретность сканирования (разрешающая способность) должна составлять не менее 300 dpi (точек на дюйм).

Сканирование обеспечивается с помощью программного продукта ABBYY Fine Reader имеющейся версии.

Для сканирования исходный картографический материал помещают в сканирующее устройство так, чтобы назначенный участок плана полностью разместился на рабочем поле сканера.

Полученное изображение редактируют (поворачивают, очищают от «сора» и т.п.) и сохраняют с соответствующим расширением в предварительно созданной студентом своей рабочей папке.

#### **1.2. КОНТРОЛЬ КАЧЕСТВА РАСТРОВОГО ИЗОБРАЖЕНИЯ**

Целью этапа является определение пригодности полученного растрового изображения для дальнейшей обработки и, при необходимости, его редактирование. На этом этапе выполняются сравнение растрового представления с оригиналом на предмет установления полноты и достоверности сканирования.

По результатам контроля может быть принято решение о повторном сканировании картографического материала, в случае значительных дефектов, либо о ретушировании растрового представления, если время на ретуширование будет меньше времени сканирования.

## **2. СОЗДАНИЕ НОВОГО ПЛАНА**

Создание нового плана начинается с запуска программы «AutoCad 2013» следующим образом:

*Пуск – Программы – AutoDesc – AutoCad 2013*

При открытии программы создание нового плана (с именем по умолчанию «Чертеж 1.dwg) происходит автоматически.

Для сохранения нового плана необходимо выполнить:

*Главное меня – Сохранить как – Чертеж – выбрать место хранения файла – Сохранить*.

Центральная область рабочего окна программы называется *графическим экраном*, на нем выполняются все построения. На графическом экране указатель приобретает вид перекрестья и способен выполнять функции, используемые в проектировании: привязку к объектам, задание координат и направления и другие.

На данный момент существует два различных интерфейса AutoCAD.

Классический интерфейс AutoCAD использовался, начиная с AutoCAD2000i. Это обычный оконный интерфейс, основными элементами которого являются строка меню, панели инструментов, область построений, окно командных строк, строка состояния (рис.2).

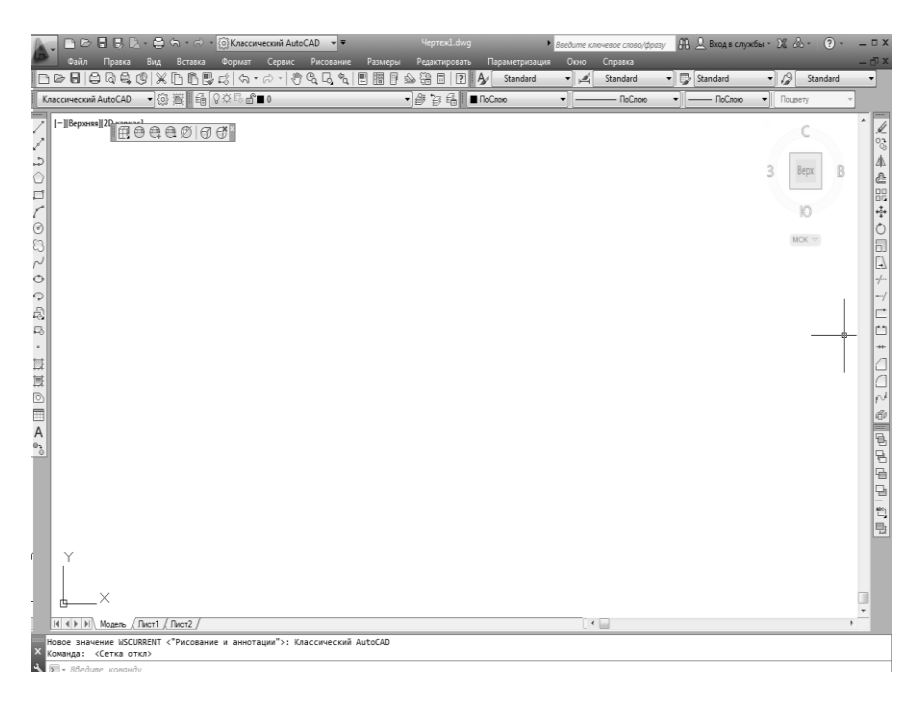

Рис. 2. Интерфейс классического варианта AutoCAD

Начиная с версии AutoCAD 2009, интерфейсом по умолчанию является рабочее пространство «Рисование и аннотация». Основные элементы данного интерфейса представлены на рис.3.

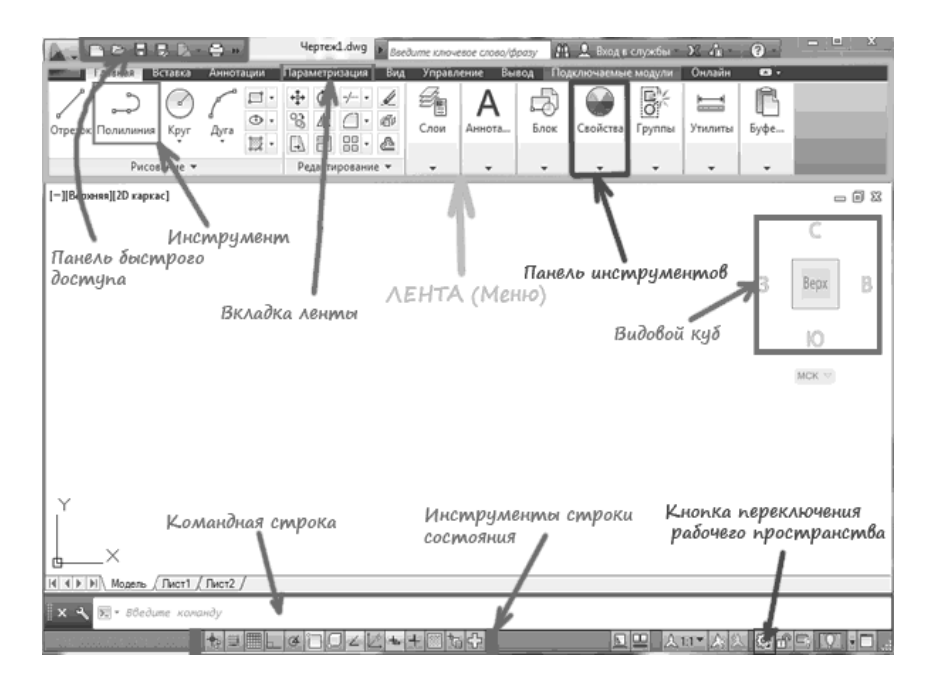

Рис. 3. Рабочее пространство «Рисование и аннотация» AutoCad 2013

Основным элементом интерфейса в этом варианте программы является *лент*а. Она заменила пункты меню, используемые в классическом интерфейсе программы. Для пользователей, предпочитающих использование иного интерфейса программы, в том числе и классического, предусмотрена возможность переключения режимов. Кнопка смены рабочего пространства находится в строке состояния в правом нижнем углу окна программы. Переключиться на другое рабочее пространство можно также щелкнув левой кнопкой мыши по его названию на панели быстрого доступа.

Параметры рабочих пространств можно задать с помощью опции параметры рабочего пространства, которая вызывает одноименное окно (рис.4)

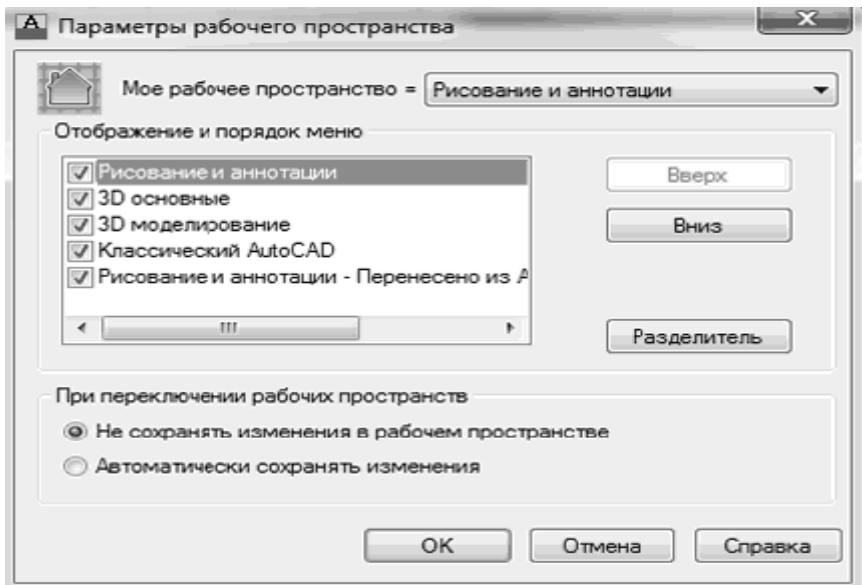

Рис.4. Параметры рабочего пространства

С помощью этой опции возможно настроить отображение тех или иных рабочих пространств в списке рабочих пространств (для этого необходимо поставить или снять галочки напротив их названий); с помощь кнопок вверх/вниз возможно менять порядок расположения пространств в списке; кнопка разделитель создает отсечки между названиями рабочих пространств. После завершения настроек необходимо нажать ОК.

В верхней части окна находится лента с вкладками, на которых расположены кнопки команд:

*Главная* – здесь собраны команды, используемые для работы с чертежами.

*Вставка* – служит для работы с блоками и связями.

*Аннотации* – содержит команды для создания текстовых надписей в документе.

*Параметризация* – включает в себя инструменты для параметрического черчения, позволяющие работать с геометрическими размерными ограничениями.

*Вид* – позволяет управлять отображением объектов на экране.

*Управление* – содержит инструменты для изменения различных настроек программы, адаптации интерфейса для решения конкретных задач. На этой вкладке также находится группа команд для работы с макросами, создаваемыми на языке программирования VBA.

*Вывод* – группа команд, используемая для настройки параметров предварительного просмотра документа перед печатью, вывод на печать, публикации в Интернете и экспорта.

*Переключаемые модули* – содержит дополнительны инструменты различных категорий, охватывающих широкий диапазон функций программы, включая черчение, выделение и изменение объектов.

*Онлайн* – позволяет выгружать готовые чертежи в указанное место. Открывать их в режиме онлайн, отображать ранние версии чертежей, предоставлять другим пользователям доступ к чертежу и другие функции.

Над лентой расположено меню приложения (кнопка  $\Box$ ), в котором размещены пункты, которые заменяли ленту с вкладками в предыдущих версиях AutoCAD, а также некоторые другие элементы.

Панель быстрого доступа содержит кнопки часто используемых команд: *Создать, Открыть, Сохранить, Сохранить как, Печать, Отменить и Повторить*.

В левой части окна программы отображаются вкладки Модель, Лист 1 и Лист 2. По умолчанию активной вкладкой является вкладка Модель, отображающая двух или трехмерное пространство модели объекта.

В центре нижней части графической области окна программы отображается указатель пользовательской системы координат (ПСК). По умолчанию в программе AutoCad используется мировая

система координат МСК. Ее указатель расположен в точке с координатами (0;0;0).

Справа и снизу от графической области расположены полосы прокрутки, предназначенные для перемещения по чертежу.

Еще один элемент интерфейса AutoCad - командная строка, расположенная ниже графической области программы и позволяющая вводить команды с клавиатуры. В ранних версиях AutoCad она была основным элементом диалога пользователя и программы, однако с выходом новых релизов значение данного элемента интерфейса постепенно снижается. Существенную роль в этом сыграло появление в версии AutoCad 2006 линамического ввода, позволяюшего выводить команды в области рисования, рядом с графическим курсором. Тем не менее командная строка выполняет определенные функции и остается важным элементом программы. В версии AutoCad 2013 команды можно водить как на английском, так и на русском языках.

Независимо от способа ввода команда отображается в командной строке. Кроме того, здесь присутствуют параметры команд. а также полсказки. После ввода команды в командной строке появится запрос на лействие с лоступными параметрами команды. При этом можно задать параметры, запустить выполнение команды или прервать ее, нажав кнопку Esc.

Ниже командной строки расположена строка состояния, содержащая следующие кнопки:

**+** - Подразумеваемые зависимости – предназначены для наложения зависимостей в геометрию параметрического чертежа (эту команду дублирует сочетание клавиш Ctrl+Shift+I)

Ш - Шаговая привязка - включает/отключает режим шаговой привязки, то есть привязку к точкам сетки с заланным шагом (клавиша  $F9$ :

- Отображение сетки - включает/отключает отображение на экране сетки F7):

**-** Режим «Орто» - включает/отключает ортогональный режим. При включенном режиме перемещение указателя мыши ограничено горизонтальными и вертикальными направлениями. (F7);

- Полярное отслеживание – включает/выключает режим полярного отслеживания. Полярное отслеживание ограничивает перемещение указателя направлением под заданным углом, облегчая выбор точек, лежащих на воображаемых линиях под одним из заданных полярных углов. (F10)

- Объектная привязка – позволяет выбирать различные точки объектов при работе с ними, облегчая позиционирование графического курсора. (F3)

- 3D объектная привязка – позволяет включать/отключать режим привязки 3D объектов, заданный в настройках программы. (f4)

 $\leq$  - Объектное отслеживание – включает/отключает режим объектного отслеживания. Который помогает вычерчивать объекты под определенным углами или в определенных соотношениях с другими объектами. При включенных режимах автоотслеживания специальные временные линии помогают выполнять точные построения. (F11)

ゼ - Разрешить/запретить динамическую ПСК – включает/отключает режим динамической системы координат, которая предназначена для работы с трехмерными объектами и позволяет временно выровнять плоскость ХУ по какой-либо имеющейся плоскости. (F6)

- Динамический ввод – включает/отключает режим динамического ввода, которых позволяет вводить команды и выбирать их параметры в области и курсора без использования командной строки. Если динамический ввод включен. Сведения, отображаемые в подсказках рядом с указателем мыши, динамически обновляются по мере его перемещения. Когда команда активна, подсказки обеспечивают место для ввода, осуществляемого пользователем (кнопка F12)

- Отображение линий в соответствии с весами – включает/отключает режим отображения линий в соответствии с их толщиной.

- Показать/скрыть прозрачность – отображает или скрывает прозрачные слои на экране.

- Быстрые свойства – включает/отключает отображение панели со свойствами выбранного объекта (Ctrl+Shift+P)

- Циклический выбор – включает режим поочередного перебора объектов щелчками кнопки мыши при нажатии сочетания клавиш Shift+ пробел. (Ctrl+V)

- Пространство модели или листа – позволяет переключаться между пространствами Модели и Листа.

 $\mathbb E$  - Быстрый просмотр листов – отображает сразу все листы чертежа в отдельных окнах небольшого размера.

- Быстрый просмотр чертежей – включает/отключает просмотр чертежей.

Последующие три кнопки обеспечивают работу с аннотационными объектами. Аннотациями в программе AutoCAD называют текст, размеры, допуски, а также другие типы пояснительной информации, добавляемой к чертежу.

 $\mathbb{A}^{1:1}$  - Масштаб аннотаций – меню, появляющееся при нажатии этой кнопки, позволяет установить текущее значение масштаба аннотаций. Любые аннотационные объекты, добавленные на чертеж, будут отображаться в масштабе, соответствующем указанном значению.

 $\Delta_i$  - Ведомость аннотаций – изменяет значение системной переменной Annoall – Visible. Когда ее значение равно 1, на экране отображаются все аннотационные объекты. Если переменной присвоить значение 0, будут видны лишь те объекты, которые поддерживаются текущим значением аннотационного масштаба.

- Автоматическое добавление масштаба к аннотативным объектам при изменении масштаба аннотаций – регулирует значение системной переменной ANNOAUTOSCALE и отвечает за обновление аннотационных объектов при изменении аннтотационного масштаба.

- Переключение рабочих пространств – вызывает меню для выбора режима отображения рабочей области.

- кнопка для блокирования положения панелей инструментов и окно

- Аппаратное ускорение – открывает меню, команды которого позволяют настроить производительность системы для работы с программой.

 $\boxed{Q}$  - Изолировать объекты – открывает меню с двумя командами: Изолировать объекты и Скрыть объекты. Первая скрывает все объекты. Кроме выделенных, вторая. Напротив, скрывает все выделенные объекты.

- Меню строки состояния приложения – открывает меню, с помощью команд которого можно показать или скрыть кнопки в строке состояния AutoCad.

- Очистить экран – скрывает все панели инструментов. Увеличивая свободную область рабочего экрана.

## **3. УСТАНОВКА ПАРАМЕТРОВ AUTOCAD**

Программа AutoCad позволяет пользователю настраивать элементы интерфейса. Для этого необходимо выполнить следующие действия:

*В произвольной области графического экрана нажать левую кнопку мыши – выбрать пункт «Настройка» - Окно «Настройка» выполнить необходимые настройки – нажать «Применить» - нажать ОК.*

Например, для того чтобы поменять цвет графического окна или командной строки в окне «Настройка» необходимо выбрать вкладку «Экран» - опция «Цвета» - окно «Цветовая гамма окна чертежа» - выбрать контекст «Пространство 2D модели» - выбрать элемент интерфейса - выбрать цвет - подтвердить настройки, нажав «Принять» - ОК.

## 4. УСТАНОВКА ГРАНИЦ И ПАРАМЕТРОВ ПЛАНА

Для изменения параметров чертежа необходимо выполнить следующую последовательность действий:

в командной строке набрать команду «UNITS» или «Границы» - окно «Единицы чертежа» - для линейных измерений выбрать: Формат - десятичные, точность - тысячные доли, для угловых измерений - формат «Град/Мин/Сек», точность - десятые доли нажать ОК

Для установления границ чертежа:

в командной строке набрать команду « limits» или «Лимиты» и определить координаты диагональных граничных точек чертежа

#### 5. РАБОТА СО СЛОЯМИ

Работа с объектами в программе AutoCad организована послойно. Каждый слой содержит объекты (примитивы), имеющие одинаковые назначения и свойство, что позволяет производить редактирование примитивов не по отдельности, а в комплексе.

Слои обладают следующими свойствами:

- Границы чертежа, единицы измерения и системы координат одинаковы лля всех слоев

- Число слоев в чертеже и число примитивов в каждом слое не ограничено

- Каждый слой имеет оригинальное имя.

- Видимость слоев можно изменять по отдельности или в любой конфигурации.

- Ненужные слои и типы линий могут быть удалены из проекта, однако слой *О* и тип линии *Continuous* не могут быть удалены.

Для создания нового слоя необходимо выполнить следующую последовательность действий:

*СМ «Главная» - группа команд «Слои» - кнопка «Свойства слоя» окно «Диспетчер свойств слоев» - кнопка «Создать новый слой»*

После выполнения вышеперечисленных действий в перечне слоев появляется новый с именем по умолчанию «Слой 1».

Для дальнейшей установки свойств созданного слоя требуется знать следующую терминологию:

*Тип линии* – последовательность точек, штрихов и пробелов, имеющих уникальное имя и описание. Типы линий могут использоваться стандартные из библиотеки AutoCAD или создаваться собственные.

*Текущий слой* – слой, на котором в данный момент создаются примитивы. Все вновь создаваемые объекты будут располагаться именно на этом слое и, соответственно, будут по умолчанию обладать теми же свойствами, что и этот слой.

*Отключенный слой* – примитивы на отключенном слое существуют, но не изображаются на экране и не вычерчиваются на бумаге. Отключение производится в списке слоев панели инструментов Object Properties путем щелчка по изображению лампочки напротив имени этого слоя.

*Замороженный слой* – примитивы на замороженном слое на экране не видны и не просматриваются AutoCAD во внутренней базе чертежа. Замораживание ускоряет регенерацию. Примитивы находящиеся на замороженном слое не могут попасть во множество отбора для обработки их по какой-либо команде. Замораживание производится в списке слоев панели инструментов Object Properties путем щелчка по изображению солнышка напротив имени этого слоя, а размораживание – по изображению снежинки.

*Блокированный слой* – примитивы на таком слое видимы, но не могут быть включены во множество отбора, а, следовательно, не могут быть подвергнуты действиям команд редактирования. Блокирование производится в списке слоев панели инструментов Object

Properties путем щелчка по изображению разомкнутого замка напротив имени этого слоя, разблокирования – по изображению закрытого замка

*Фильтр* – набор опций позволяющий осуществлять быстрый выбор слоя по одному или нескольким отдельным свойствам. Фильтровать слои можно по: состоянию видимости, разморожен/заморожен, блокирован/разблокирован, по именам, по цвету, по типу линий.

Для удаления слоя необходимо его выделить и нажать кнопку «*Удалить слой*».

Для того, чтобы сделать слой *текущим*, необходимо присвоить ему указанный статус, дважды нажав левой кнопкой мыши напротив этого слоя в графе «Статус» (в результате появится зеленая галочка).

Количество и состав слоев проекта в каждом задании индивидуально и зависят от содержания исходного фрагмента плана.

В работе необходимо создать следующие слои (рис.5):

a 02 Сетка

- **3 03 Здания и строения**
- **1** 04 Арки и галереи
- 
- **60\_Отметки высот на зданиях и сооружениях**
- 106 Инженерно-технические сооружения
- 107\_Объекты электропередачи
- 108\_Поребрики
- **О9 Путевое хозяйство**
- **10 Границы покрытий и угодий**
- 12 Рельеф
- **61\_Отметки высоты поверхности**
- 19 Горизонтали
- 11 Гидрография
- 162\_Отметки высоты уреза воды и дна водоемов
- 13 Растительность

Рис.5. Список слоев

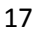

## **6. СОЗДАНИЕ МАТЕМАТИЧЕСКОЙ ОСНОВЫ ПЛАНА**

*Математическая основа* плана представляет собой сетку прямоугольных координат, создаваемую на рабочем поле плана. Для плана масштаба 1:2000 линии сетки должны отстоять друг от друга на 10 см и иметь координаты, отличающиеся на 200 м. Построение координат может быть выполнено несколькими способами. Одним из вариантов решения этой задачи является непосредственный ввод пар координат с помощью командной строки. Последовательность действий следующая:

*Создать новый план с названием «МАТОСНОВА» - сделать слой текущим – установить стиль символов точек: в командной строке ввести «ДИАЛТТОЧ» - окно «Отображение точек» (рис.6) выбрать стиль символа - установить размер точки (5 единиц) в абсолютных единицах – нажать ОК – группа команд «Рисование» - кнопка «Несколько точек» - в командной строке ввести поочередно шесть пар координат точек матосновы с учетом направления осей координат (ось абсцисс направлена на восток, ординат – на север).*

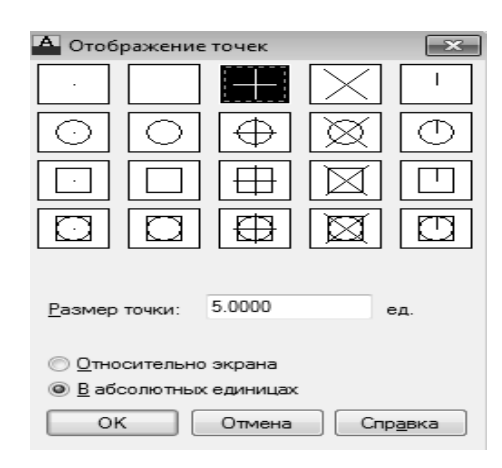

Рис.6. Окно «Отображение точек»

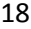

Для отображения всех созданных точек математической основы в пределах видимой области графического экрана необходимо дважды щелкнуть колесом мыши или ввести в командную строку команду « .zoom e».

 $\overline{B}$  результате появится изображение (рис. 7)

| n de El Ej D. - é »                                   | Чертеж1.dwg                                                                                                    | • расширенная настройка                                            | № Д Вход в службы - 23 А - 2 -<br>$ \Box$ $X$                             |  |  |
|-------------------------------------------------------|----------------------------------------------------------------------------------------------------|--------------------------------------------------------------------|---------------------------------------------------------------------------|--|--|
| Вставка<br>Главная<br>Аннотации                       | Лист<br>Параметризация                                                                                                    | Вид<br>Управление<br>Вывод                                         | Подключаемые модули (1) 2 -                                               |  |  |
| ď<br>Отрезок Полилиния<br>Круг<br>Дуга<br>Рисование - | $+1$<br>ℒ<br>್ರಿ<br>価<br>্ৰ<br>40.<br>$\frac{100}{100}$<br>$\begin{array}{c} \square \end{array}$<br>₾<br>6.<br>國·<br>Редактирование | $\heartsuit$<br>Слои<br>Аннота<br>Блок<br>$\overline{\phantom{a}}$ | 94<br>E<br>Свойства<br>Группы<br>Утилиты<br>Буфе<br>÷                     |  |  |
| [-][Верхняя][2D каркас]                               | $^{+}$                                                                                                    | $^{+}$                                                             | $\Xi\ \boxdot\ \Xi$                                                       |  |  |
|                                                       | $^{+}$                                                                                                    | $^{+}$                                                             | C<br>3<br>B<br><b>Bepx</b><br>10<br>$MCK =$<br>M<br>$\mathbf 0$<br>4<br>F |  |  |
|                                                       | $^{+}$                                                                                                    | $^{+}$                                                             |                                                                           |  |  |
| < ▶         Модель / Лист1 / Лист2 /<br>$\vert \vert$ |                                                                                                    | ſ⊀                                                                 | k                                                                         |  |  |
| Команда:<br>X Команда: copyclip                       |                                                                                                    |                                                                    |                                                                           |  |  |

Рис.7. Математическая основа плана

Второй способ создания точек математической основы плана выглядит следующим образом:

*Создать новый план с названием «МАТОСНОВА» - сделать слой текущим – установить стиль символов точек – активизировать режимы «Орто» и «Динамический ввод» - с помощью командной строки ввести координаты произвольно выбранной первой точ-*

*ки матосновы – в группе команд «Рисование» выбрать полилинию – начать рисование полилинии с созданной точки матосновы – продолжить рисование по ходу или против хода часовой стрелки, вводя расстояния в строке динамического ввода.*

В этом случае дополнительно с точками матосновы создана рамка (рис.8)

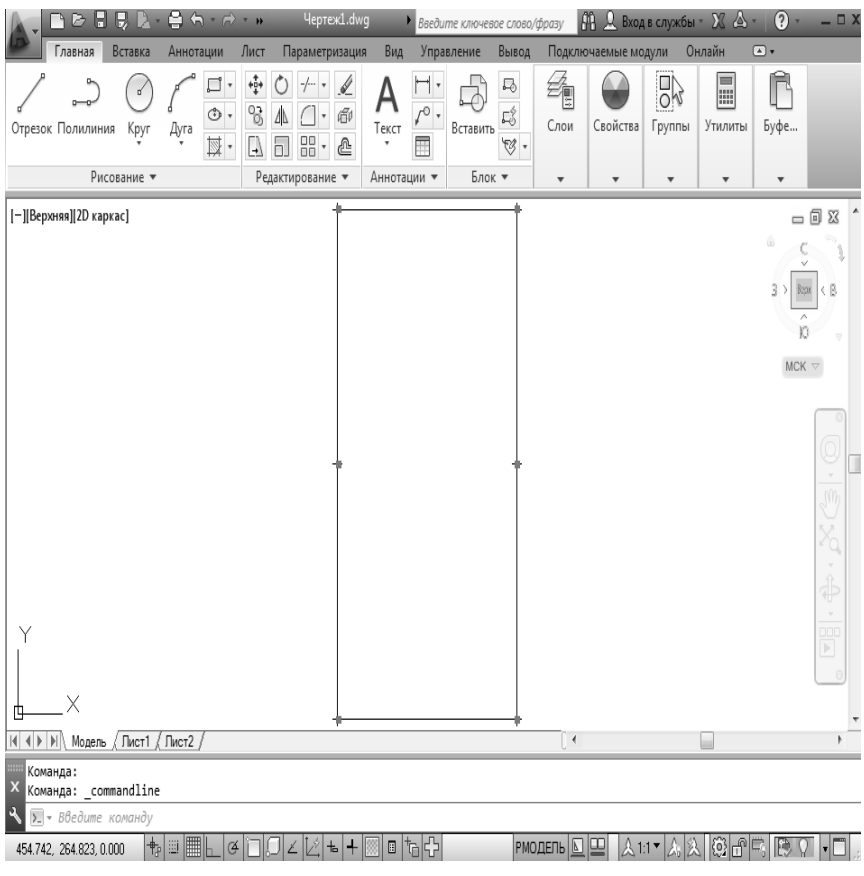

Рис.8. Математическая основа плана с рамкой

## **7. ОБРАБОТКА РАСТРОВОГО ИЗОБРАЖЕНИЯ 7.1. ДОБАВЛЕНИЕ РАСТРОВОГО ИЗОБРАЖЕНИЯ**

Для добавления растрового изображения (далее – растра) необходимо выполнить следующие действия:

*Строка меню «Вставка» - «Присоединить» - выбрать растр – нажать «Открыть» – окно «Вставка изображения» - информацию о растре (размеры, разрешение) можно посмотреть открыв опцию «Показать подробности» - для удобства можно указать координаты точки вставки левого нижнего угла растра и масштаб вставки, а также угол поворота – нажать ОК.*

В результате действий в рабочей области плана появится изображение растра (рис.9)

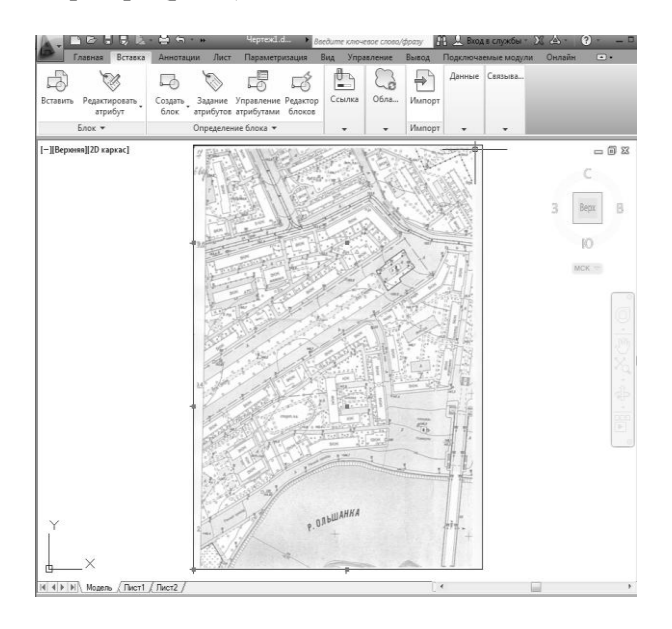

Рис.9. Вставленный растр

Местоположение и размеры растра могут несколько отличаться от требуемых величин, установленных рамкой сетки коорди-

нат. В этой связи возникает необходимость в привязке и выравнивании растра.

## 7.2. ВЫРАВНИВАНИЕ, МАСШТАБИРОВАНИЕ И ПРИВЯЗКА **PACTPA**

Такие операции как выравнивание, поворот и масштабирование объектов выполняют с помощью операции align. Эта операция наиболее часто применяется при работе с трехмерными моделями, однако может использоваться и при работе с двухмерными объекта-MИ.

Алгоритм выполнения выравнивания объектов включает следующую последовательность действий:

В командной строке вызвать команду align – выбрать растр – нажать enter - выбрать первую исходную точку на растре - выбрать соответствующую точку матосновы - выбрать вторую исходную точку – выбрать соответствующую точку матосновы – продолжить – масштабировать объекты по точкам выравнивания (да) –  $_{enter}$ 

В результате на экране появится изображение растра, выровненного и привязанного к точкам математической основы (рис.10)

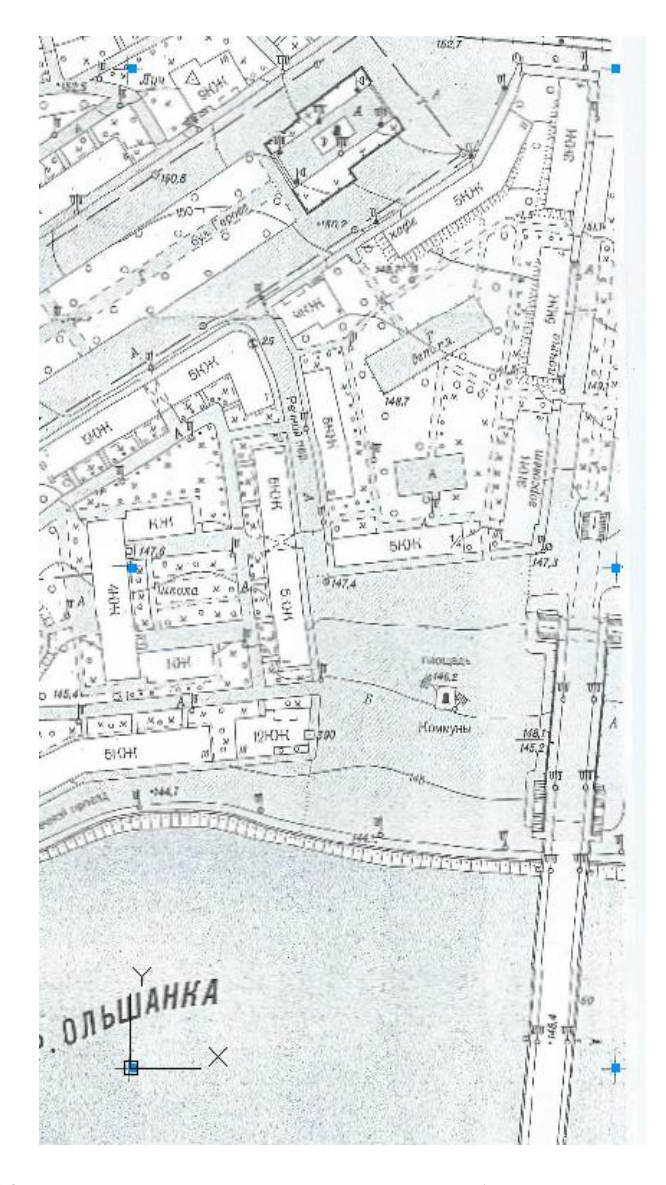

23 Рис.10. Результаты выравнивания, масштабирования и привязки растра

## **7.3. ПОДРЕЗКА РАСТРА**

Для удобства дальнейшей работы необходимо выполнить подрезку растра для того, чтобы оставить только область, подлежащую оцифровке. Это можно выполнить следующим образом:

*СМ «Вставка» - группа команд «Ссылка» - команда «Подрезать» (либо в командной строке ввести команду Imageclip) – выбрать объект для подрезки – нажать Enter – задать параметр подрезки (Новый) – выбрать полилинию – выбрать рамку – нажать Enter.*

Второй способ подрезки растра:

*Выбрать вкладку «Изображение» - Группа команд «Подрезка» - Создать контур подрезки – обвести контур подрезки. Удалить контур через «Удалить подрезку» - подрезку можно показывать на экране или скрыть.*

24

В результате появится изображение (рис.11).

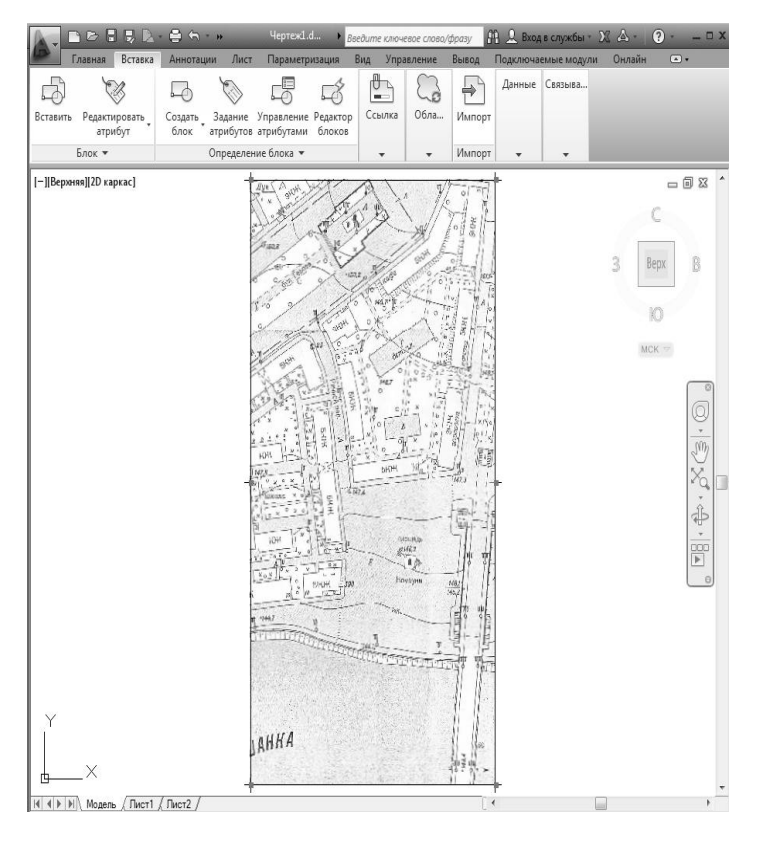

Рис.11. Результаты подрезки растра

## **8. СОЗДАНИЕ ОБЪЕКТОВ ЭЛЕКТРОННОГО ПЛАНА 8.1. СОЗДАНИЕ ОБЪЕКТОВ И ВВОД КООРДИНАТ**

Целью этапа является ручная векторизация объектов карты. Все объекты, составляющие электронную карту делятся на: простейшие объекты (точка, отрезок, дуга и окружность) и более сложные (составные) объекты (многоугольник, прямоугольник, эллипс, полилиния и сплайн).

Прежде чем нарисовать любой объект необходимо установить подходящий текущий слой. Процедура его создания описана выше. Если нужный слой уже существует, то его *можно сделать текущим*, выбрав его имя в раскрывающемся списке на панели инструментов (рис.12).

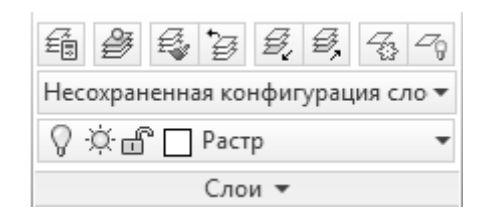

Рис.12. Установка текущего растра

Если объект не находится в нужном слое, то необходимо выделить объект и изменить его слой с помощью палитры свойств или раскрывающегося списка Слоев на панели инструментов. Перед тем как воспользоваться раскрывающимся списком Слоев, необходимо убедиться в том, что ни один из объектов Чертежа не выделен. Для этого необходимо дважды нажать клавишу <Esc> на клавиатуре компьютера (данная клавиша используется для отмены и окончания любого действия). Если объекты Чертежа окажутся выделенными, то воспользовавшись раскрывающимся списком Слоев, изменится слой для всех выделенных объектов.

После вызова все команды черчения (точка, отрезок, дуга и окружность и др.) отображают подсказку командной строки, предлагающую указать на чертеже координаты точек или выбрать их с помощью мыши. Когда такие точки заданы, программа сохраняет значения их координат, а затем использует эти координаты при построении данного объекта.

Один из самых простых способов *точно* задать точку чертежа – ввести в командную строку ее координаты *(Y;X).* Таким образом, если точка имеет координаты X=88000.55, Y=69800.45, то в командной строке необходимо ввести: *69800.45;88000.55.*

## **8.2. ИЗМЕНЕНИЕ КООРДИНАТ**

Изменение координат вершины уже созданного объекта можно выполнить двумя способами:

*Выбрать объект – Выбрать вершину объекта, координаты которой следует изменить – С помощью мыши перенести вершину в нужное положение - <ENTER>*

или

*Выбрать объект – Свойства – Геометрия - С помощью перемещения координат изменить координаты нужной вершины <ENTER>* (рис.13).

| Геометрия |                      |                |   |
|-----------|----------------------|----------------|---|
|           | Текущая вершина      | 1              |   |
|           | Вершина Х            | 69800.45       | E |
|           | Вершина Ү            | 88000.55       |   |
|           | Начальная ширина с 0 |                |   |
|           | Конечная ширина се 0 |                |   |
|           | Глобальная ширина    | 0              |   |
|           | Уровень              | 0              |   |
|           | Площадь              | 148951966.5355 |   |
|           | Длина                | 331791.9772    |   |
|           |                      |                |   |

Рис.13. Изменение координат вершины объекта

## **8.3. ОБЪЕКТНАЯ ПРИВЯЗКА**

Программа AutoCAD обеспечивает возможность точной привязки создаваемых объектов к другим объектам. Такая привязка называется – *объектная привязка.* Для привязки можно задать определенную точку (конечную точку полилинии, цетр полилинии, точку пересечения) либо указатьрасположение относительно объекта. Если режим объектной привязки *активен*:

Достаточно выбрать нужную опцию режима и поместить курсор мыши рядом с требуемым объектом. Программа точно рассчитает координаты соответствующей точки привязки.

При использовании объектной привязки необходимо одновременно активировать несколько режимов привязки, которые работают независимо друг от друга.

Параметры объектной привязки необходимо задавать в диалоговом окне *Режимы рисования – вкладка Объектная привязка.*

На строке состояния выбрать правой клавишей мыши *Объектная привязка – Настройка*…(рис.14).

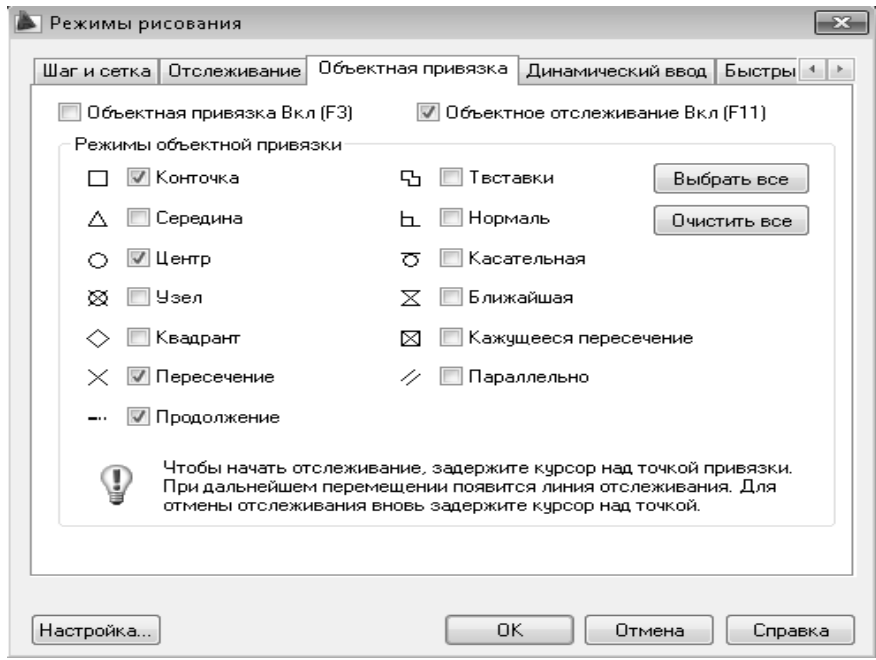

Рис.14. Объектная привязка

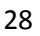

## **8.4. РЕДАКТИРОВАНИЕ ЧЕРТЕЖА 8.4.1. ВЫДЕЛЕНИЕ ОБЪЕКТОВ**

*Последовательное выделение объектов.* В AutoCAD формирование множества объектов носит накопительный характер. Все указанные объекты пополняют множество уже выделенных, независимо от порядка указания и количества объектов.

*Рамка выделения.* Последовательное выделение удобно, когда нужно выбрать небольшое количество объектов. Если необходимо выделить большое количество объектов, необходимо использовать рамку выделения. В программе AutoCAD для рамок выделения используется следующая терминология:

- если указатель мыши перемещается вправо и выделяются только объекты, попавшие в рамку полностью, то рамка называется *охватывающей*;

- если указатель мыши перемещается влево и выделяются объекты, попавшие в рамку как полностью, так и частично, то рамка называется *секущей*.

Охватывающая и секущая рамки различаются визуально. Охватывающая рамка выглядит, как прямоугольник, нарисованный сплошной линией, а секущая – как прямоугольник, нарисованный штриховой линией.

В AutoCAD можно комбинировать все методы выделения объектов: последовательное выделение объектов, применение охватывающей и секущей рамок.

На рис. 15 и 16 показаны охватывающая и секущая рамки в действии.

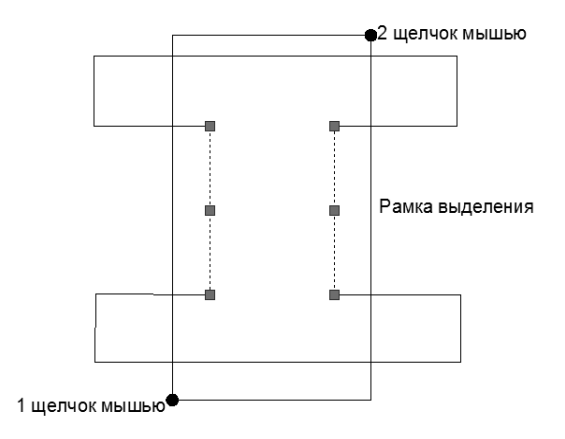

Рис.15. Охватывающая рамка

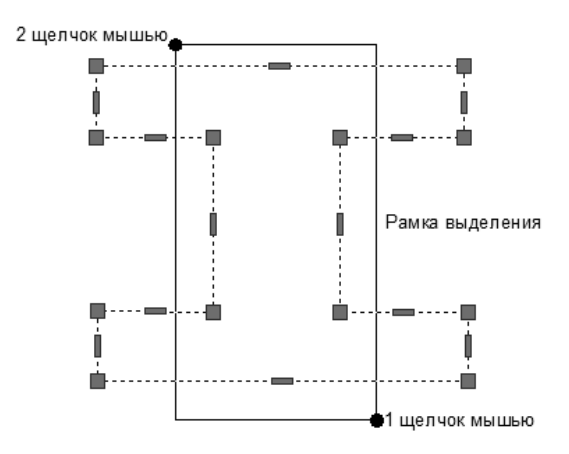

30 Рис.16. Секущая рамка

## **8.4.2. ПЕРЕМЕЩЕНИЕ, КОПИРОВАНИЕ И ДРУГИЕ ОПЕРАЦИИ**

*Перемещение.* Для перемещения объектов необходимо выполнить ряд действий:

*Выбрать кнопку Переместить панели инструментов Редактирование – Выделить один или несколько объектов чертежа - <ENTER> - Указать базовую точку (щелкнуть в графической зоне или ввести координаты базовой точки в командной строке) – Выбрать вторую точку (щелкнуть в графической зоне или ввести координаты базовой точки в командной строке)*

Базовая точка – это начальная точка вектора смещения, указывающего величину и направление, в соответствии с которыми необходимо переместить выделенные объекты.

Вторая точка – это конечная точка вектора смещения. Сразу после задания второй точки AutoCAD автоматически переместит группу выделенных объектов (рис.17).

+ Перенести

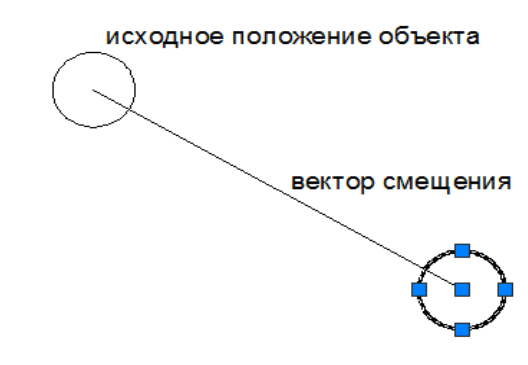

Рис.17. Перемещение объекта в процессе выполнения команды Переместить

*Копирование.* Для копирования объектов необходимо выполнить ряд действий:

*Выбрать кнопку Копирование панели инструментов Редактирование – Выделить один или несколько объектов чертежа - <ENTER> - Указать базовую точку (щелкнуть в графической зоне или ввести координаты базовой точки в командной строке) – Выбрать вторую точку (щелкнуть в графической зоне или ввести координаты базовой точки в командной строке)*

Базовая точка – это начальная точка вектора смещения, указывающего величину и направление, в соответствии с которыми необходимо копировать выделенные объекты.

Вторая точка – это конечная точка вектора смещения. Сразу после задания второй точки AutoCAD автоматически копирует группу выделенных объектов.

Для создания нескольких копий необходимо указывать их расположения, а для завершения команды нажать клавишу  $\leq$ ENTER> на компьютере (рис.18).

% Копировать

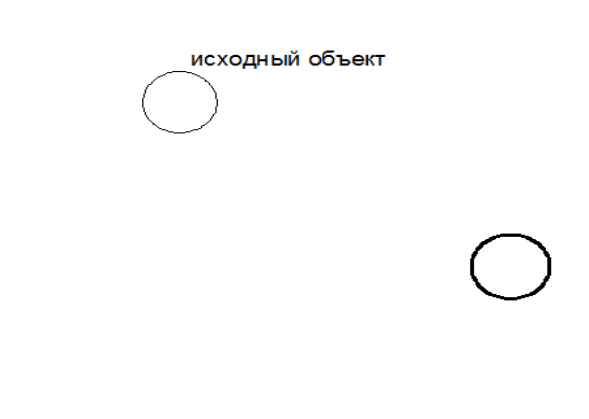

Рис.18. Копирование объекта в процессе выполнения команды Копиро-

32 вать

Команда работает аналогично команде Перемещение, при копировании выделенные объекты остаются на месте, а в указанном направлении перемещаются их копии.

*Копирование из одного чертежа в другой.* Для копирования объектов необходимо выполнить ряд действий:

*Выделить один или несколько объектов чертежа - <ENTER> - Правая клавиша мыши – Буфер обмена – Копировать – Открыть второй чертеж – Вставить - Выбрать точку (щелкнуть в графической зоне)* (рис.19).

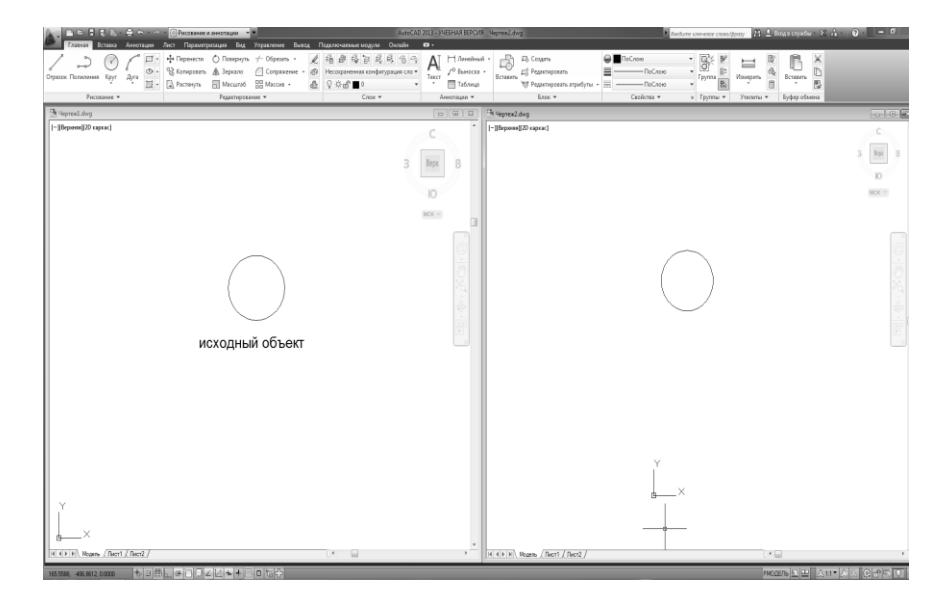

Рис.19. Копирование объекта из одного чертежа в другой

*Поворот.* Для поворота объектов необходимо выполнить ряд действий:

*Выбрать кнопку Поворот на панели инструментов Редактирование – Выделить один или несколько объектов чертежа - <ENTER> - Указать базовую точку (щелкнуть в графической зоне* 

*или ввести координаты базовой точки в командной строке) – Задать угол поворота - <ENTER>*

Задать угол можно на экране – перемещать указатель мыши и щелкнуть мышью, как только объект займет нужное положение.

После здания угла поворота (с помощью мыши или клавиатуры) программа AutoCAD повернет объекты в новое положение (рис.20).

(\*) Повернуть

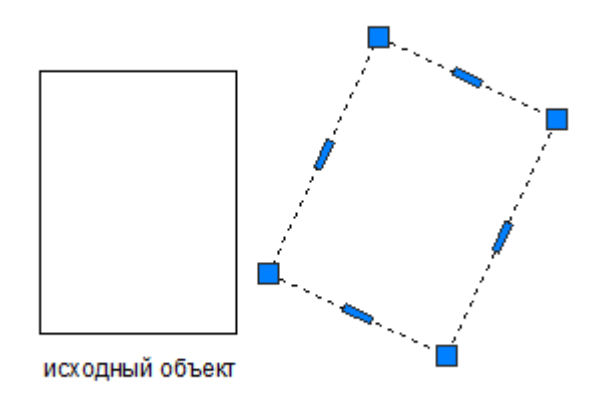

Рис.20. Поворот объекта в процессе выполнения команды Поворот

*Масштабирование.* Для масштабирования объектов необходимо выполнить ряд действий:

*Выбрать кнопку Масштаб на панели инструментов Редактирование – Выделить один или несколько объектов чертежа - <ENTER> - Указать базовую точку (щелкнуть в графической зоне* 

*или ввести координаты базовой точки в командной строке) – Задать значение масштабного коэффициента - <ENTER>*

*Базовая точка* используется в качестве неподвижной опоры, относительно которой программа изменит размеры выделенных объектов.

*Значение масштабного коэффициента* больше единицы – размеры выделенных объектов будут увеличены. Чтобы уменьшить размеры выделенных объектов, необходимо ввести число меньше единицы.

Программа AutoCAD автоматически изменит размеры выделенных объектов относительно базовой точки в соответствии с введенным масштабным коэффициентом (рис.21).

 $\Box$  Масштаб

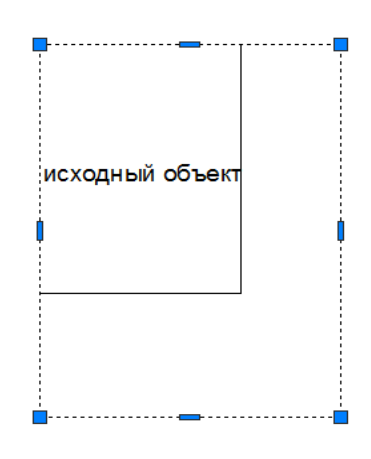

Рис.21. Масштабирование объекта в процессе выполнения команды Масштаб

*Смещение.* Эта команда используется для создания параллельных, равноотстоящих друг от друга копий линий (полилиний окружностей, дуг и др.):

*Выбрать кнопку Смещение на панели инструментов Редактирование – Ввести расстояние смещения - <ENTER> -*

*Выделить отдельный объект чертежа – С помощью мыши указать направления смещения - <ENTER>* (рис.22).

@

исходный объект

Рис.22. Смещение объекта в процессе выполнения команды Смещение

*Подрезать и Продолжить.* С помощью данных команд можно укорачивать и удлинять отрезки, полилинии и другие объекты:

*Выбрать кнопку Подрезать или Продолжить на панели инструментов Редактирование – Выделить один или несколько объектов чертежа, которые необходимо использовать в качестве ножа для подрезания или рубежа, до которого необходимо продолжить объекты - <ENTER> - Выделить отдельный объект, который необходимо подрезать или продолжить - <ENTER>* (рис.23).
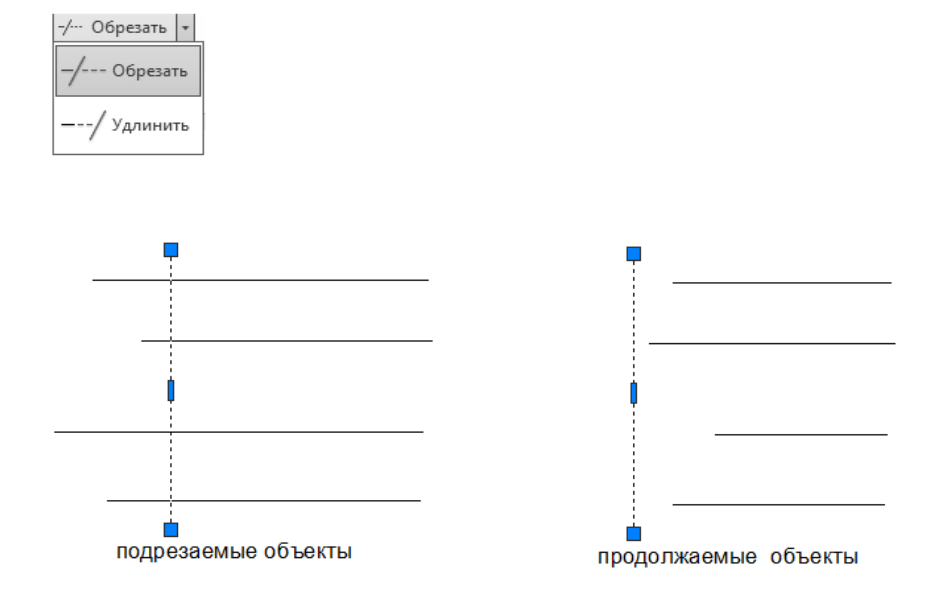

# Рис.23. Подрезать и Продолжить объекта в процессе выполнения команды Подрезать и Продолжить

*Разорвать.* Эта команда служит для разделения отрезков, полилиний, окружностей, дуг и других объектов:

*Выбрать кнопку Разорвать на панели инструментов Редактирование – Выделить один объект чертежа - <ENTER>*   $(pnc.24)$ .

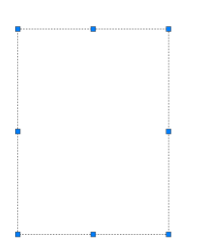

Рис.24. Разорвать объект в процессе выполнения команды Разорвать

*Сопряжение.* Для команды Сопряжение, в отличие от команд Подрезать, Продолжить и Разорвать, необходимо выделять сразу два объекта чертежа:

*Выбрать кнопку Сопряжение на панели инструментов Редактирование – Выделить один объект чертежа – Выделить второй объект чертежа - <ENTER>* (рис.25).

Сопряжение

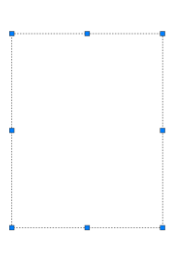

Рис.25. Сопряжение объектов в процессе выполнения команды Сопря-

жение

38

# **8.4.3. ИЗМЕНЕНИЕ ЦВЕТА, ТИПА И ТОЛЩИНЫ ЛИНИЙ**

*Управление цветом.* Предопределенная AutoCAD цветовая схема представляет 255 цветов (рис.26).

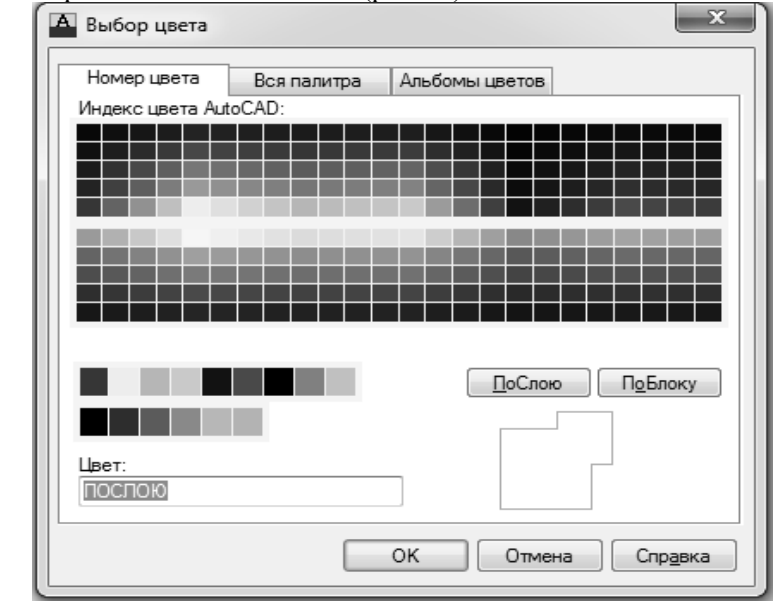

Рис.26. Диалоговое окно Выбор Цвета

Для того чтобы изменить цвет объекта необходимо:

*Выделить один или несколько объектов чертежа, Цвет которых необходимо изменить – Выбрать нужный Цвет*.

*Управление типом линии.* По умолчанию AutoCAD применяет тип линий Continuous. Для загрузки новых типов линии необходимо щелкнуть на кнопку Load. Загрузить файл acad.lin. Загрузить нужный тип линий, выбрав его имя, и щелкните на кнопку ОК (рис.27).

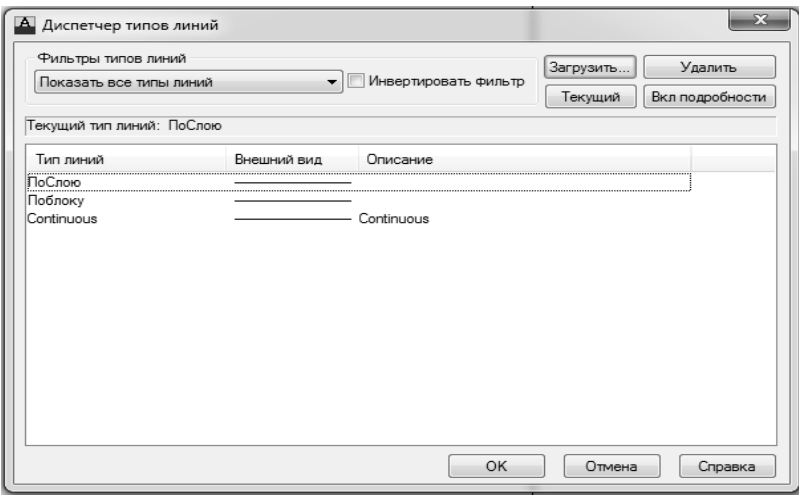

Рис.27. Диалоговое окно Диспетчер Типов Линий

Для того чтобы изменить тип линии объекта необходимо:

*Выделить один или несколько объектов чертежа, Тип Линии которых необходимо изменить – Выбрать нужный Тип Линии*. *Управление толщиной линии.* По умолчанию установлено значение – По слою (рис.28).

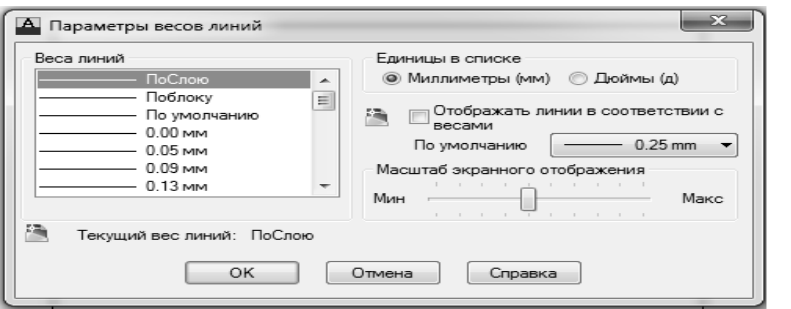

Рис.28. Диалоговое окно Параметры весов линий

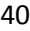

Для того чтобы изменить Толщину Линий объекта необходимо:

*Выделить один или несколько объектов чертежа, Толщину Линий которых необходимо изменить – Выбрать Толщину Линии*.

#### **8.4.4. СОЗДАНИЕ ШТРИХОВКИ**

Для создания штриховки необходимо выбрать вкладку *Штриховка*. В раскрывающемся списке *Тип* выбрать элемент *Предопределенный.*

Задать предопределенный шаблон штриховки можно одним из следующих способов.

- Если известно имя шаблона штриховки: Выделить его в раскрывающемся списке *Шаблон.* Список упорядочен по алфавиту (за исключением шаблона Сплошная, он расположен первым, поскольку используется чаще всего).

- Если неизвестно имя шаблона штриховки: Выделить кнопку с тремя точками, расположенную справа от имени штриховки. После чего отобразится палитра с шаблонами штриховок.

После того как шаблон штриховок задан, необходимо определить контуры областей, которые необходимо заштриховать. Задать контур можно одним из следующих способов:

- указать мышью точки внутри области (областей);

- выделить объекты, которые формируют заданные контуры штриховки (рис.29).

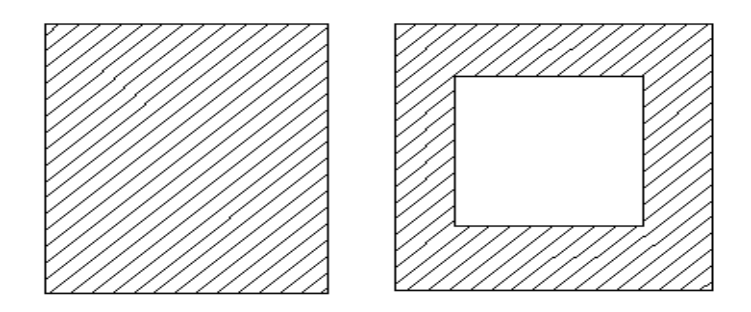

Рис.29. Изменение границ штриховки

# **8.4.5. ВВОД И РЕДАКТИРОВАНИЕ ТЕКСТА**

Для ввода текста необходимо:

1. Запустить одну из следующих команд:

*- text* (рисует одну строку текста) или вкладка Аннотация на панели инструментов – однострочный текст (рис30).

*- mtext* (рисует абзац текста) или вкладка Аннотация на панели инструментов – многострочный текст (рис.31);

2. Задать точку вставки текста, способ его выравнивания и высоту символов.

3. Ввести текст.

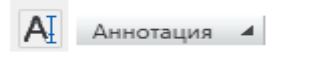

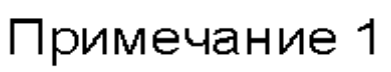

Рис.30. Редактор однострочного текста (вкладка – Аннотация на панели инструментов)

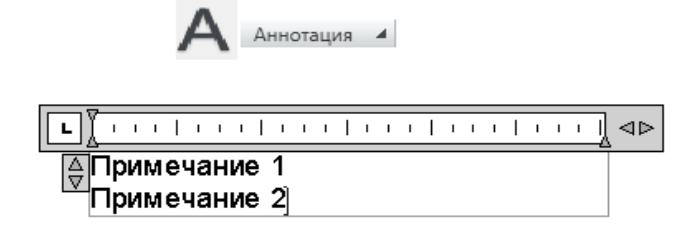

Рис.31. Редактор многострочного текста (вкладка – Аннотация на панели инструментов)

# **9. СОЗДАНИЕ ЭЛЕМЕНТОВ ЗАРАМОЧНОГО ОФОРМЛЕНИЯ**

Операции по формированию зарамочного оформления предназначены для подготовки отдельного листа электронной карты к созданию его твердой копии (рис. 32).

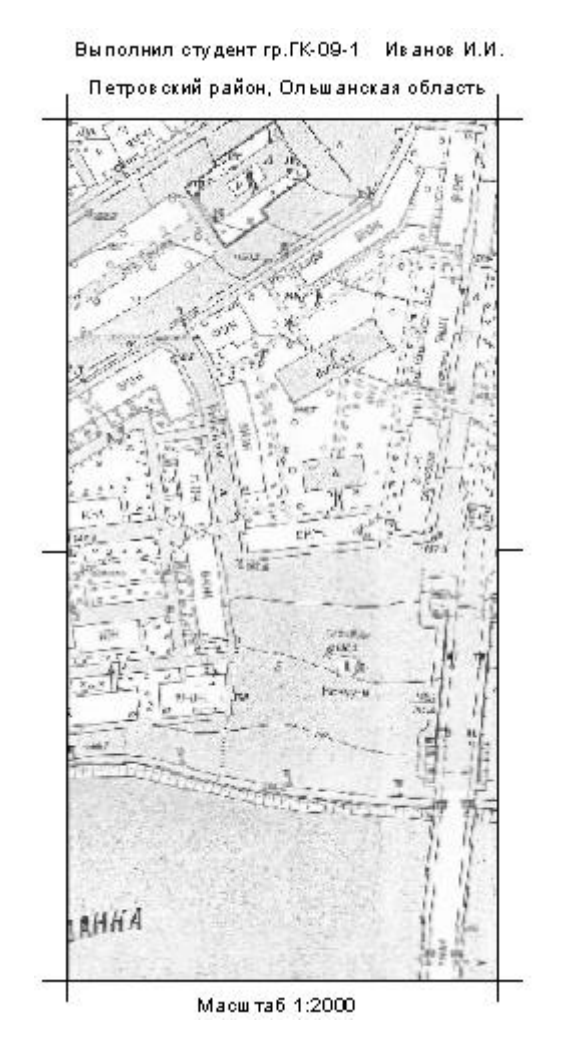

Рис.32. Зарамочное оформление

#### **10. ВЫВОД НА ПЕЧАТЬ**

Программа AutoCAD позволяет производить печать чертежей как из пространства модели, так и из пространства листа. В AutoCAD объект отрисовывается с использованием его действительных размеров (в координатах), и только при печати на бумаге чертеж масштабируют, чтобы разместить его на листе.

#### **10.1. ПЕЧАТЬ ИЗ ПРОСТРАНСТВА МОДЕЛИ**

Последовательность действий при печати продемонстрировано на примере готового чертежа.

1. Вызвать команду Печать из меню Файл, либо ввести командную строку Plot или Print. На экране появится окно Печать (рис.33).

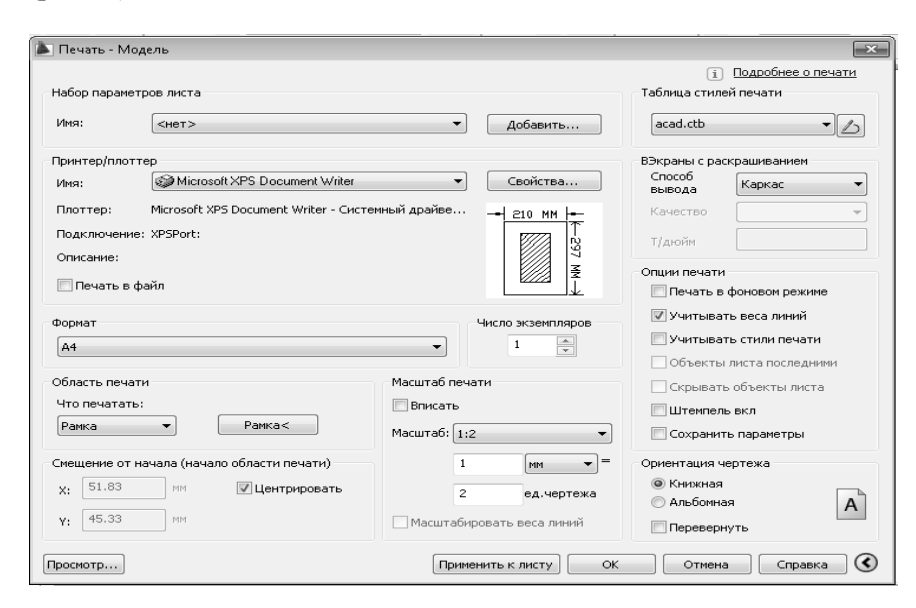

Рис.33 Окно печать, с помощью которого осуществляется печать чертежа

2. На вкладке **Принтер/Плоттер** в списке Имя выбрать принтер или плоттер. Этот список содержит все сконфигурированные в системе устройства печати.

3. На вкладке **Формат** выбрать формат листа. От параметров, заданных на этой вкладке, зависит, как будет выглядеть твердая копия чертежа.

4. На вкладке **Масштаб печати** выбрать нужный масштаб. Указав формат А4, установить в качестве единиц измерения миллиметры. В этих единицах будут измеряться параметры масштаба.

5. На вкладке **Ориентация чертежа** выбрать ориентацию чертежа на листе бумаги. В случае ориентации (Альбомная) горизонтальные линии чертежа располагаются параллельно длинной стороне бумаги. Если установлено значение (Книжная), горизонтальные линии чертежа размещаются параллельно короткой стороне бумаги.

6. На вкладке **Область печати** есть возможность выбора области печати: границы, лимиты, рамка, экран. При выборе области печати Рамка выделяется область печати на экране. Для отображения чертежа по центру листа бумаги, необходимо выбрать – Центрировать.

7. После установки всех параметров печати, нажать кнопку Просмотр… или ОК для печати.

#### **10.2. ПЕЧАТЬ ИЗ ПРОСТРАНСТВА ЛИСТА**

Последовательность действий при печати продемонстрировано на примере готового чертежа.

1. Перейти на вкладку Лист1.

2. Выделить лист на экране и во вкладке свойства изменить масштаб аннотаций-1:2.

3. Вызвать команду Печать из меню Файл, либо ввести командную строку Plot или Print. На экране появится окно Печать (рис.34).

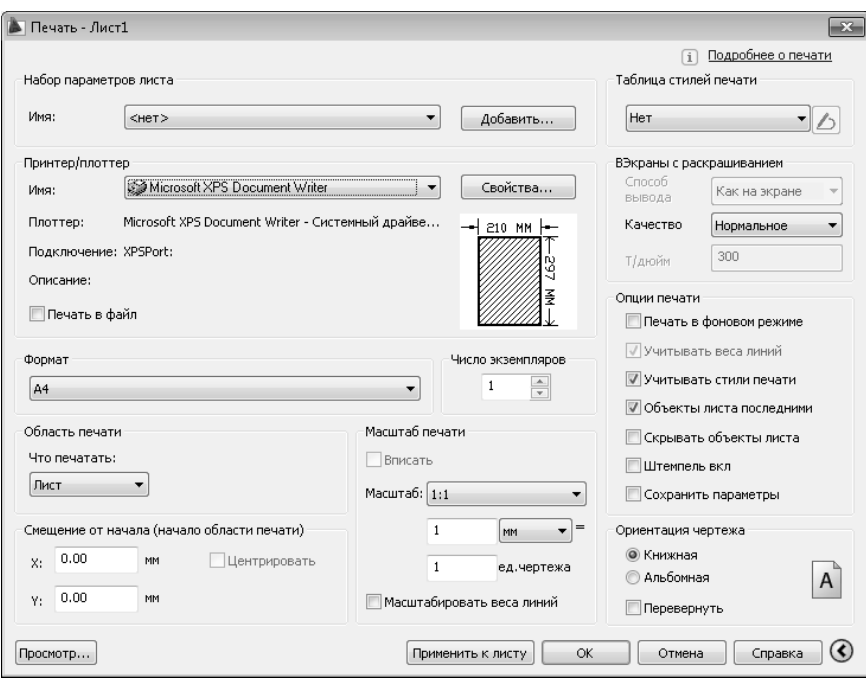

Рис.34 Окно печать, с помощью которого осуществляется печать чертежа

4. На вкладке Принтер/Плоттер в списке Имя выбрать принтер или плоттер. Этот список содержит все сконфигурированные в системе устройства печати.

5. На вкладке Формат выбрать формат листа. От параметров, заданных на этой вкладке, зависит, как будет выглядеть твердая копия чертежа.

6. На вкладке Масштаб печати при печати из пространства Листа выбрать масштаб 1:1, так как масштаб листа выбран во вкладке свойства - масштаб аннотаций.

7. На вкладке Ориентация чертежа выбрать ориентацию чертежа на листе бумаги. В случае ориентации (Альбомная) горизонтальные линии чертежа располагаются параллельно длинной стороне бумаги.

Если установлено значение (Книжная), горизонтальные линии чертежа размещаются параллельно короткой стороне бумаги.

8. На вкладке Область печати есть возможность выбора области печати: границы, лимиты, рамка, экран. При печати из пространства Листа выбирается область печати – Лист.

9. После установки всех параметров печати, нажать кнопку Просмотр… или ОК для печати.

# **БИБЛИОГРАФИЧЕСКИЙ СПИСОК**

1. Геоинформатика. Толковый словарь основных терминов. – М.: ГИС-Ассоциация, 1999.-204 с.

2. AutoCad 2012. Полное руководство. Жарков Н.В.,Прокди Р.Г., Финков М.В., 2012. – 624 с.

# **Использование ПО Autodesk AutoCAD Civil 3D для решения геодезических задач**

#### **ВВЕДЕНИЕ**

Дисциплина «Компьютерные технологии при производстве топографо-геодезических работ» является частью основной образовательной программы подготовки специалистов по специальности 21.05.01 «Прикладная геодезия», специализации «Инженерная геодезия» и изучается студентами горного университета. В задачи курса входит изучение выборки функционала программы Autodesk AutoCAD Civil 3D, которая может быть использована в повседневной деятельности геодезиста и позволит предложить автоматизированное решение традиционно популярных задач: получение трехмерной цифровой поверхностной модели на основе геодезических измерений для дальнейших объемно-планировочных решений с ее использованием, камеральное сопровождение земляных работ, создание профилей.

Подразумевается, что студенты, приступающие к изучению Autodesk AutoCAD Civil 3D 2016, уже приобрели необходимые навыки создания плоских чертежей в среде AutoCAD (настройка пользовательского интерфейса, инструменты рисования, редактирования, работа с блоками, слоями, типами и свойствами объектов, использование функций быстрого выбора), а также владеют теоретическими сведениями по цифровому трехмерному моделированию объектов местности.

В качестве версии программного обеспечения выбрана серия Autodesk AutoCAD Civil 3D 2016.

# **1. ОСНОВНЫЕ СВЕДЕНИЯ О ПРОГРАММНОМ ОБЕСПЕЧЕНИИ**

AutoCAD Сivil 3D 2016 представляет собой программное обеспечение (ПО) компании Autodesk для автоматизированного проектирования объектов инфраструктуры. Оно предназначено для специалистов широкого круга: геодезистов, картографов, землеустроителей, проектировщиков, архитекторов.

ПО позволяет автоматизировать все начальные стадии жизненного цикла сооружения: от сбора полевых данных при инженерных изысканиях до трехмерной визуализации проектного решения. Кроме того, программа обеспечивает динамическое взаимодействие всех объектов системы с возможностью внесения изменений на различных этапах проектирования.

Основные функциональные преимущества программы:

- наличие понятного пользовательского интерфейса программы;

- полный комплект инструментов для цифрового 2D и 3Dмоделирования;

- возможность совместной работы нескольких специалистов над одним проектом;

- оперативные возможности разработки и выпуска технической документации;

- поддержка стилей и стандартов чертежей, в том числе отечественных требований;

- интеграция технологии информационного моделирования сооружений (BIM);

- возможности динамического проектирования, формирования планов и их пошагового выполнения, мониторинга текущих изменений;

- возможность импорта и обработки полевых данных с современного геодезического оборудования (электронных тахеометров, спутниковых приемников, воздушных, мобильных и наземных лидаров, беспилотных летательных аппаратов);

- возможность выноса объекта на ландшафт;

- визуализация проектных решений с помощью рендеринга.

# **1.1 Сведения о пользовательском интерфейсе Autodesk AutoCAD Civil 3D 2016**

Возможности пользовательского интерфейса программного обеспечения (ПО) AutoCAD Civil 3D заметно расширены по сравнению со средой AutoCAD благодаря введению дополнительных инструментов для создания и организации информации по проектированию различных инженерных объектов (рис. 1).

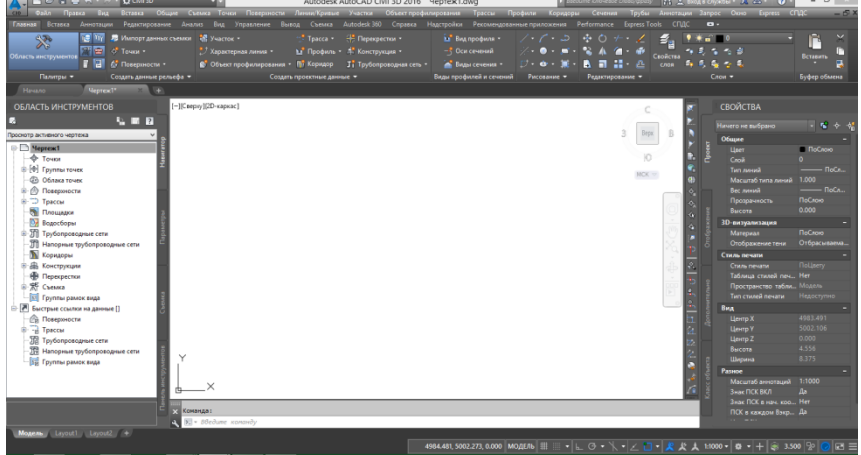

Рис.1. Интерфейс AutoCAD Civil 3D 2016

Меню приложения содержит ряд стандартных команд, например, «Создать», «Открыть», «Сохранить», «Сохранить как», «Закрыть», «Печать». Можно оперативно открыть последние использовавшиеся чертежи. Кроме того, есть возможность экспортировать чертежи в различные форматы: DWF, DWFx, 3D DWF, DWG, DGN, DXF, PDF, FBX, IFC (рис. 2).

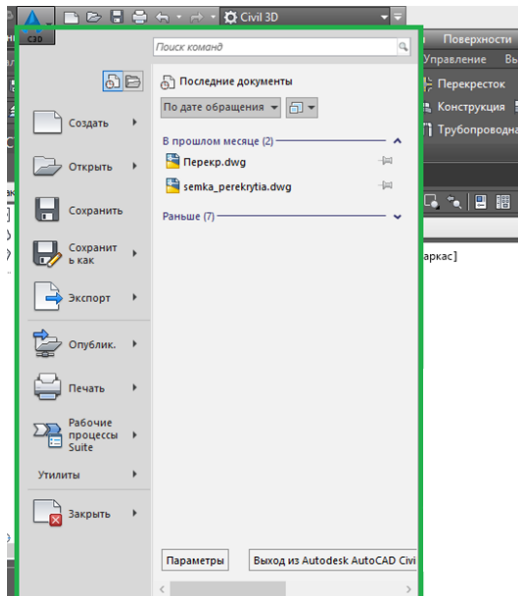

Рис. 2. Меню приложения AutoCAD Civil 3D 2016

Команды, относящиеся к текущей задаче, расположены на ленте. Лента позволяет исключить отображение нескольких панелей инструментов, поэтому не загромождается и максимально продуктивно используется пространство для рисования (рис. 3).

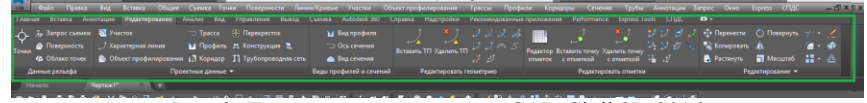

Рис. 3. Лента инструментов AutoCAD Civil 3D 2016

Лента разделена на вкладки, связанные с определенными задачами, а инструменты на вкладках ленты сгруппированы на панепях (рис.  $4$ ).

| Главная                                | Вставка   | Аннотации            | Редактирование                                    | Анализ | Вид | Управление                                   | Вывод | Съемка                                        | Autodesk 360                    | Справка | Надстройки                 |
|----------------------------------------|-----------|----------------------|---------------------------------------------------|--------|-----|----------------------------------------------|-------|-----------------------------------------------|---------------------------------|---------|----------------------------|
|                                        | ९ऋ        |                      | <b>IDE TYY В Импорт данных съемки</b> В Участок * |        |     |                                              |       | " <sup>*</sup> Tpacca *                       | • Перекрестки •                 |         | <b>M</b> B <sub>MA</sub>   |
| $\sum_{i=1}^n$<br>Область инструментов |           |                      | TOURN                                             |        |     | 1. У Характерная линия ▼                     |       |                                               | ⊢№Г Профиль ▼ 4 Конструкция ▼   |         | −Г Оси                     |
|                                        |           | 暈                    | <b>E</b> & Поверхности *                          |        |     | <b>В Объект профилирования • Пат</b> Коридор |       |                                               | <b>Ti</b> Трубопроводная сеть * |         | <b>CON</b> B <sub>MA</sub> |
|                                        | Палитры • |                      | Создать данные рельефа ▼                          |        |     |                                              |       | Создать проектные данные $\blacktriangledown$ |                                 |         | Виды проф                  |
| Hauano                                 |           | Uentew <sup>1*</sup> |                                                   |        |     |                                              |       |                                               |                                 |         |                            |

Рис. 4. Вкладки и панели инструментальной ленты AutoCAD Civil 3D 2016

Область инструментов позволяет управлять объектами ПО, стилями и используемыми по умолчанию параметрами в чертеже (рис. 5).

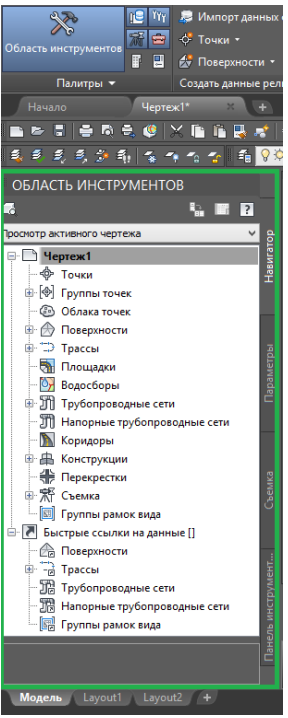

Рис. 5. Область инструментов AutoCAD Civil 3D 2016

Вкладка «Навигатор» включает все объекты Civil в чертеже с разбивкой по категориям. Вкладка «Параметры» содержит иерархическую структуру стилей объектов и параметры чертежа. Вкладка «Съемка» используется для управления проектами съемки, ее данными и параметрами.

# **1.2 Объекты Autodesk AutoCAD Civil 3D 2016**

Конструктивные элементы, созданные в чертеже AutoCAD Civil 3D, называют объектами. Их число достаточно многообразно и насчитывает более 30 наименований. В таблице 1 методических указаний подробнее рассмотрена лишь та часть объектов, которые необходимы для успешного выполнения лабораторных работ.

# **Таблица 1**

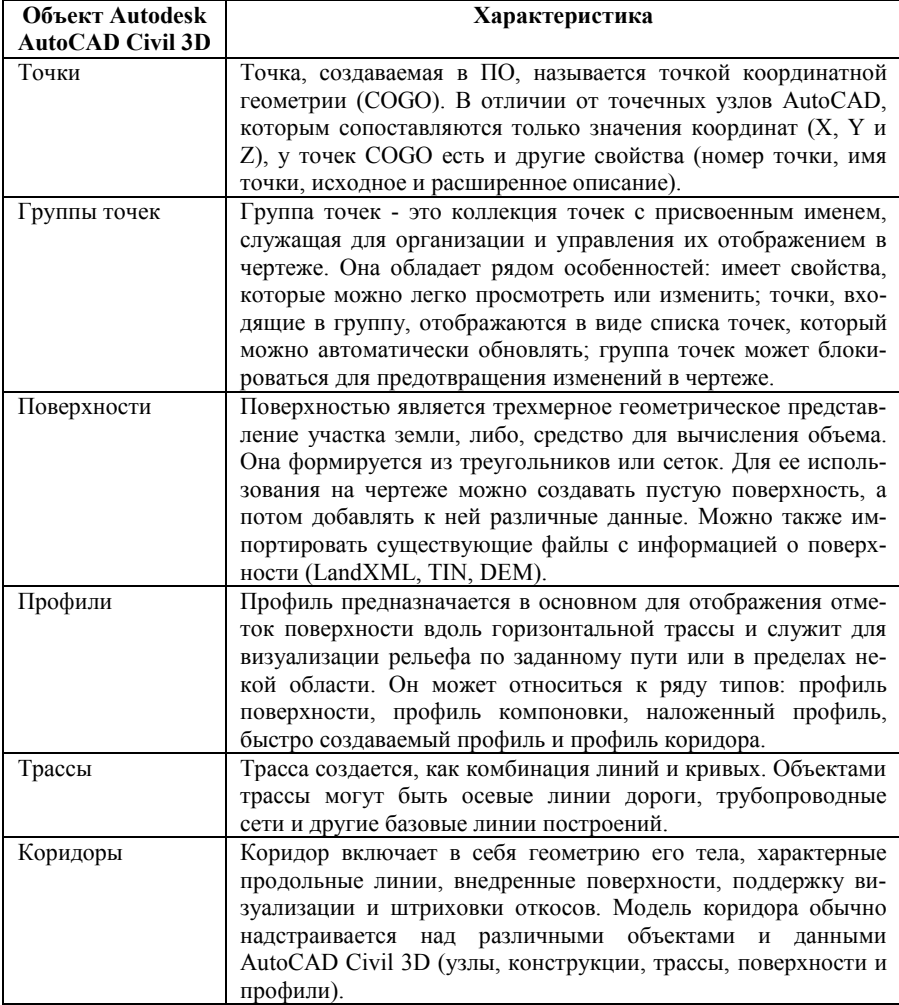

#### **Объекты Autodesk AutoCAD Civil 3D 2016**

Объекты AutoCAD Civil 3D 2016 взаимодействуют друг с другом. Внесенные коррективы в одни из объектов модели учитываются и в сопряженных с ними. Например, изменение кривой, представляющей трассу, изменит соответствующие объекты профилирования, вызовет обновление зависимого пикетажа, меток и прочих данных.

# **2. СОЗДАНИЕ И РЕДАКТИРОВАНИЕ ЦИФРОВОЙ ПОВЕРХ-НОСТНОЙ МОДЕЛИ**

#### **2.1 Импорт точек**

Исходными данными для формирования цифровой поверхности являются точки съемки, хранящиеся в файле формата \*txt. Для каждой точки в нем задаются наименование (номер), координата Х, координата Y, высота, дополнительная информация (рис. 6).

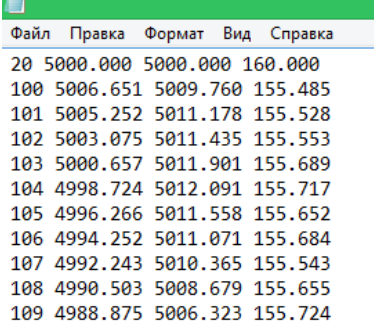

Рис. 6. Фрагмент файла \*txt с точками съемки

Последовательность действий по импорту точек:

1. Запустить программу Autodesk AutoCAD Civil 3D.

2. Создать новый чертеж с использованием шаблона AutoCAD Civil 3D (Metric) RUS.dwt.

3. В верхнем меню выбрать «Точки» → «Импорт/Экспорт  $\tau$ очек»  $\rightarrow$  «Импорт точек» (рис. 7).

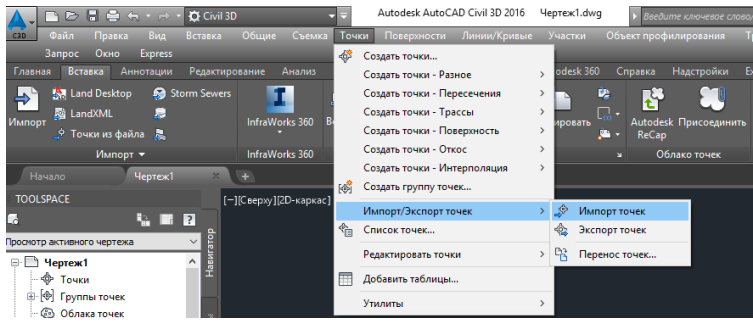

Рис. 7. Меню выбора Импорта/Экспорта точек

4. В появившемся диалоговом окне указать соответствующий формат файла точек в зависимости от последовательности записей и разделителя между ними (для задания *Номер Восток Север*

 $Omega$  (пробелы)). Нажать кнопку

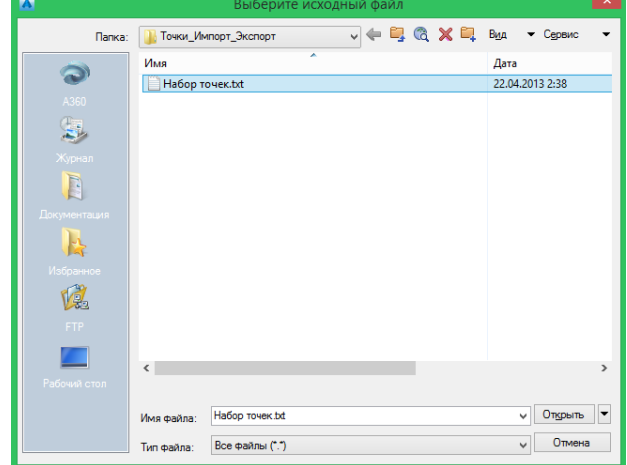

Рис. 8. Окно выбора файла

5. После выбора файла точек и задания его формата нажать «OK», чтобы осуществить импорт точек (рис. 9).

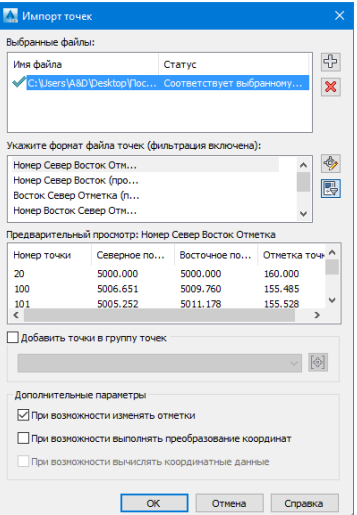

Рис. 9. Диалоговое окно «Импорт точек»

6. После появления на чертеже массива импортированных точек COGO настроить вид и размер их отображения, выбрать необходимые подписи средствами вкладки «Параметры» области инструментов и блока «Свойства» (рис. 10).

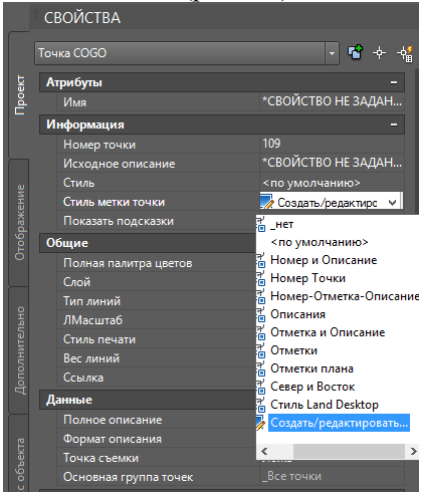

Рис. 10. Блок «Свойства»

На любую из точек COGO можно навестись курсором мыши и узнать информацию о местоположении, стиле, принадлежности к слою (рис. 11).

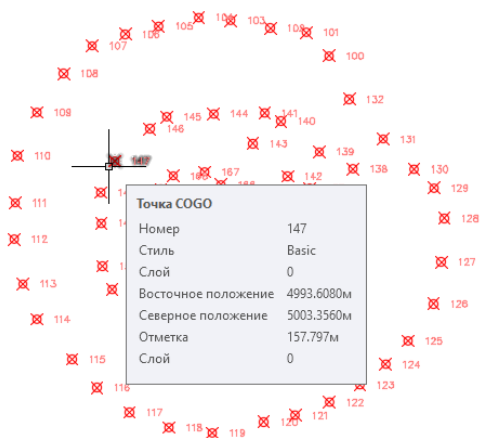

Рис. 11. Массив импортированных точек съемки

#### **2.2 Создание поверхности по набору импортированных точек COGO**

После импорта точек и настройки их отображения следует:

1. В верхнем меню выбрать «Поверхности» → «Создать поверхность» (рис. 12).

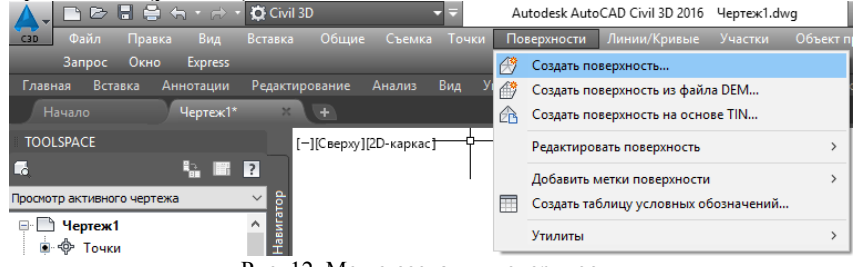

Рис. 12. Меню создания поверхности

2. В появившемся диалоговом окне установить «Тип – Поверхность TIN (triangulated irregular network)» а также выбрать начальные свойства создаваемой поверхности (рис. 13).

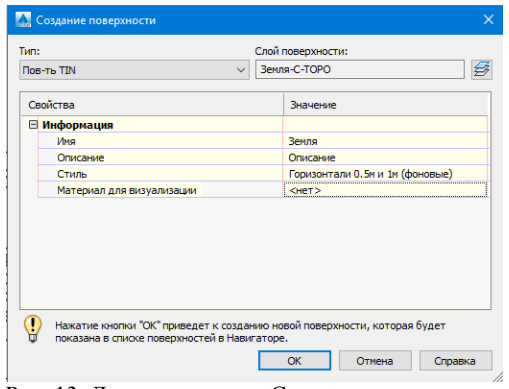

Рис. 13. Диалоговое окно Создания поверхности

3. Подтвердить создание поверхности нажатием «ОК».

4. Развернуть коллекцию «Поверхности» на вкладке «Навигатор» меню «Область инструментов», убедиться в том, что пустая поверхность появилась и в нее пока не включены никакие данные (рис. 14).

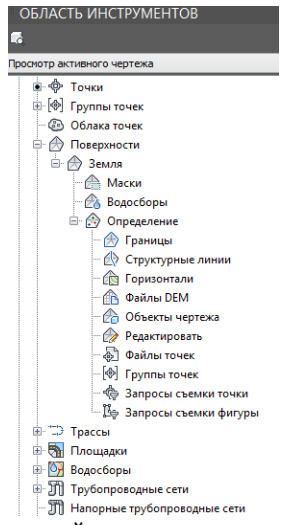

Рис. 14. Отображение созданной поверхности на вкладке «Навигатор» меню «Область инструментов»

8. В коллекции «Определение» выбрать строку «Группы точек», нажать по ней правой кнопкой мыши и выбрать «Добавить» (рис. 15).

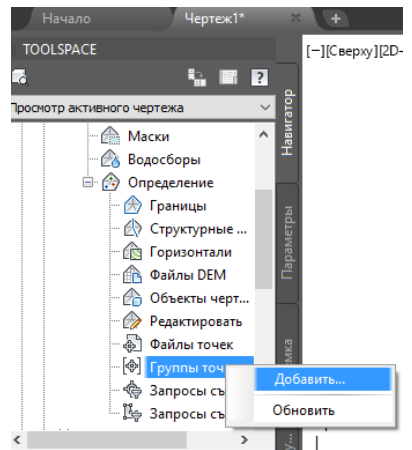

Рис. 15. Добавление в поверхность диалогового окна группы точек

На экране появится диалоговое окно «Группы точек» со списком всех групп точек, созданных в файле.

9. Выбрать «\_Все точки», нажать «ОК». После добавления данных поверхность будет отображаться на экране в соответствии с выбранным стилем (рис. 16-17).

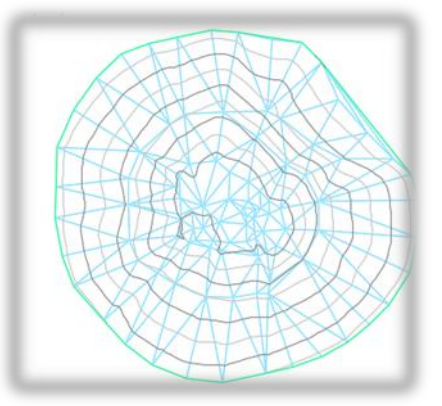

Рис. 16. Отображение поверхности при виде сверху

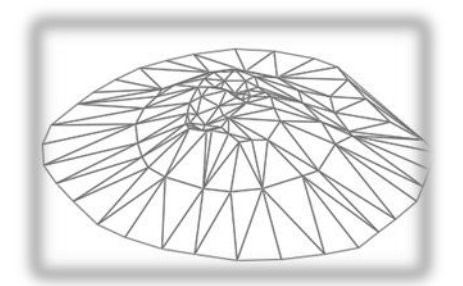

Рис. 17. Отображение поверхности с помощью пользовательского вида

10. Для редактирования стиля поверхности щелкнуть правой кнопкой мыши по ее названию и выбрать строку «Редактировать стиль поверхности», в результате чего станет доступно окно «Стиль поверхности» (рис. 18).

| Отображение компонентов:<br>Тип компонента | Видимые | Слой        | Цвет                 | Тип линии | Масштаб | Вес линии | Стиль пе | ^ |
|--------------------------------------------|---------|-------------|----------------------|-----------|---------|-----------|----------|---|
| Точки                                      |         | C-TINN      | ПОСЛОЮ               | ПоСлою    | 1.0000  | ПоСлою    | ПоБлоку  |   |
| Треугольники                               |         | C-TINN-VIEW | $\Box$ 141           | ПоСлою    | 1.0000  | ПоСлою    | ПоБлоку  |   |
| Граница                                    |         | C-TINN-RNDY | ППОСЛОЮ ПоСлою       |           | 1.0000  | ПоСлою    | ПоБлоку  |   |
| Основная горизонталь                       |         | C-TOPO-MAJR | ППОСЛОЮ ПоСлою       |           | 1.0000  | ПоСлою    | ПоБлоку  |   |
| Вспомогательная горизонталь                |         | C-TOPO-MINR | ППОСЛОЮ ПоСлою       |           | 1.0000  | ПоСлою    | ПоБлоку  |   |
| Пользовательские горизонтали               |         | C-TOPO-USER | ПОСЛОЮ ПоСлою        |           | 1.0000  | ПоСлою    | ПоБлоку  |   |
| Сетка                                      |         | C-TINN      | <b>ΠΟCЛОЮ</b> ПоСлою |           | 1.0000  | ПоСлою    | ПоБлоку  |   |
| Направления                                |         | o           | ПОСЛОЮ ПоБлоку       |           | 1.0000  | ПоСлою    | ПоБлоку  |   |
| Отметки                                    |         | n           | ПОСЛОЮ               | ПоБлоку   | 1.0000  | ПоСлою    | ПоБлоку  |   |
| Откосы                                     |         | n           | ПОСЛОЮ               | ПоБлоку   | 1.0000  | ПоСлою    | ПоБлоку  |   |
| Стрелки откоса                             | q       | n           | ПОСЛОЮ               | ПоБлоку   | 1.0000  | ПоСлою    | ПоБлоку  |   |
| ۰                                          | m       |             |                      |           | anno    | - -       |          |   |

Рис. 18. Окно «Стиль поверхности»

В нем можно выбрать перечень и характеристики отображаемых компонентов для разных направлений просмотра.

11. Для просмотра статистических данных о модели в коллекции «Поверхности» надо щелкнуть правой кнопкой мыши по названию поверхности, перейти в строку «Свойства поверхности» и раскрыть блок «Статистика» (рис. 19).

| A                                              | $\times$<br>Свойства поверхности - Surface1 |
|------------------------------------------------|---------------------------------------------|
| Информация   Определение   Анализ   Статистика |                                             |
| Статистика                                     | Значение                                    |
| ⊞ Общие                                        |                                             |
| <b>E</b> Расширенные                           |                                             |
| <b>EITIN</b>                                   |                                             |
| Количество треугольников                       | 171                                         |
| Максимальная площадь треугольника              | 11.18кв. и                                  |
| Минимальная длина треугольника                 | 0.345m                                      |
| Максимальная длина треугольника                | 10.258M                                     |
|                                                |                                             |
|                                                | ОК<br>Применить<br>Отмена<br>Справка        |

Рис. 19. Окно свойств поверхности

#### **2.3 Создание поверхности по файлу точек**

Для данного способа не требуется предварительный импорт точек съемки в среду ПО. Достаточно сослаться на местоположение файла \*txt.

1. В верхнем меню выбрать «Поверхности» → «Создать поверхность».

2. Развернуть коллекцию «Поверхности» на вкладке «Навигатор» меню «Область инструментов», убедиться в том, что пустая поверхность появилась и в нее пока не включены никакие данные.

3. В коллекции «Определение» выбрать строку «Файлы точек», нажать по ней правой кнопкой мыши и выбрать «Добавить».

4. В появившемся диалоговом окне указать соответствующий формат файла точек в зависимости от последовательности записей и разделителя между ними (для задания *Номер Восток Север Отметка (пробелы)*). Нажать кнопку <sup>Ф</sup>и выбрать файл.

5. После выбора файла точек и задания его формата нажать «OK».

6. Для редактирования стиля поверхности щелкнуть правой кнопкой мыши по ее названию и выбрать строку «Редактировать

стиль поверхности», в результате чего станет доступно окно «Стиль поверхности».

#### **2.4 Добавление меток поверхности**

В рассматриваемое ПО включен удобный механизм создания меток поверхности, с помощью которого можно быстро и легко подписывать горизонтали, добавлять отметку или уклон в любой точке поверхности.

Для добавления меток следует:

1. В верхнем меню выбрать «Поверхности» → «Добавить метки поверхности»  $\rightarrow$  «Горизонталь – несколько» (рис. 20).

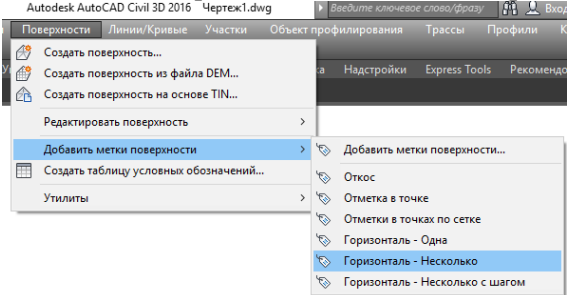

Рис. 20. Добавление подписей горизонталей

2. Указать начальную и конечную точки линии, пересекающей горизонтали, которые следует подписать. В результате все горизонтали, пересекаемые указанной линией, будут подписаны (рис. 21).

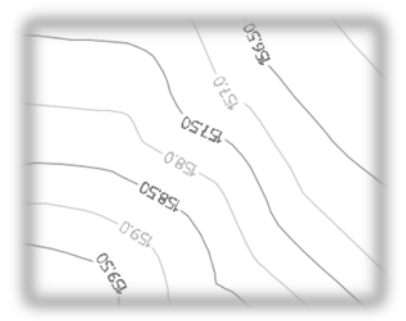

Рис. 21. Результат подписи горизонталей

Местоположение меток горизонталей можно корректировать, переместив линию, по которой они создавались.

3. В верхнем меню выберите «Поверхности» → «Добавить метки поверхности» → «Отметка в точке» и укажите точку на поверхности для добавления метки (рис. 22).

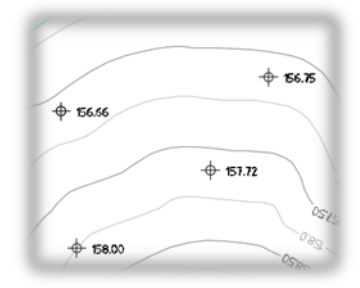

Рис. 22. Результат добавления отметок в точках поверхности

Если метка поверхности перекрывает другие, то ее можно легко переместить путем выбора и переноса на свободное место за квадратный маркер.

#### **2.5 Редактирование поверхности**

Возможности редактирования поверхности в ПО разнооб-

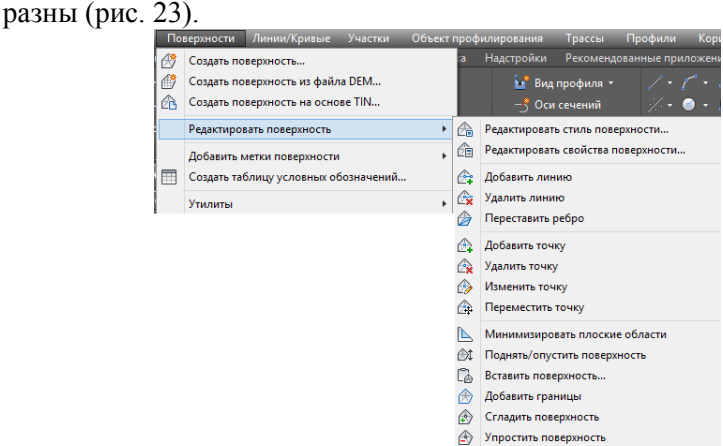

Рис. 23. Возможности редактирования поверхности

В пособии подробнее рассматриваются задачи, связанные с перестановкой ребер, удалением линий TIN и сглаживанием поверхности.

# **2.5.1 Перестановка ребер**

Перестановка ребер используется с целью изменения ориентации треугольных граней для достижения более точного геометрического отображения частей поверхностной модели.

Перестановка ребер происходит при удовлетворении ряда критериев:

- ребро разделяет два видимых треугольника;

- ребро не является ребром структурной линии или ребром, созданным командой «Добавить линию»;

- четырехугольник, образованный двумя треугольниками с общим ребром - выпуклый.

Для перестановки нескольких ребер триангуляционной модели следует:

1. Выделить поверхность в рабочем поле чертежа, при этом в ленте станет активным блок редактирования (рис. 24).

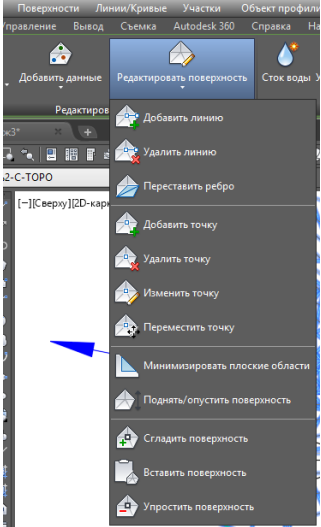

Рис. 24. Блок «Редактирование поверхности»

2. Выбрать команду «Переставить ребро».

В командной строке появится запрос на выбор ребра для перестановки. Указать ребра TIN, которые требуется переставить (рис. 25).

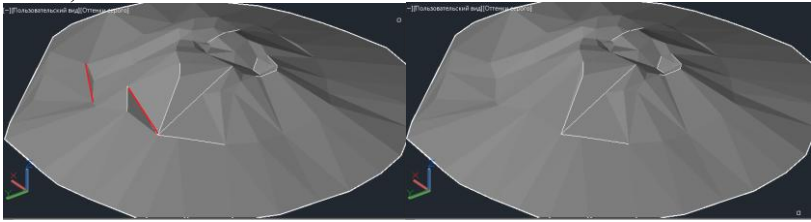

Рис. 25. Результат перестановки ребер

Координаты точек сторон, участвовавших в перестановке, можно увидеть, развернув коллекцию «Определение» для редактируемой поверхности на вкладке «Навигатор» и зайдя в список «Редактирование» (рис. 26).

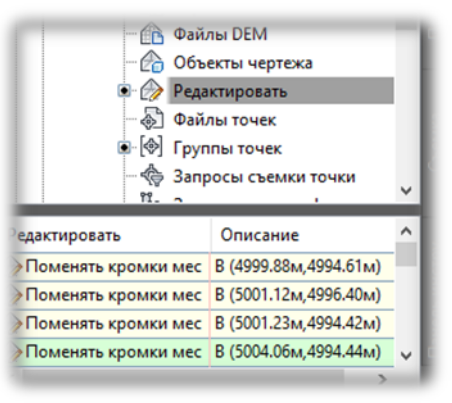

Рис. 26. Описание редактируемых ребер

# **2.5.2 Удаление линий TIN**

Удаление линий TIN может потребоваться, например, если по периметру поверхность содержит треугольники, имеющие длинную и узкую форму. В таком случае они могут неточно отражать результирующую поверхность.

Линии поверхности TIN также можно убрать для создания полости, например, в пределах водоемов или фундаментов зданий. Таким образом можно не допустить прорисовки горизонталей через зоны пустот.

При удалении стороны или создается внутренний контур, повторяющий ближние линии, или изменяется внешний контур, следующий новым линиям.

Для удаления линии поверхности следует:

1. Выделить поверхность в рабочем поле чертежа, при этом в ленте станет активным блок редактирования.

2. Выбрать команду «Удалить линию».

3. В командной строке выдается запрос на выбор кромки (линии) для удаления. Указать удаляемые линии, в результате будет создана внутренняя граница, продолжающая смежные линии TIN (рис. 27-28).

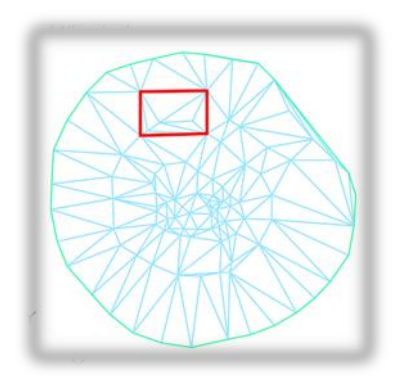

Рисунок 27. Поверхность до удаления линий

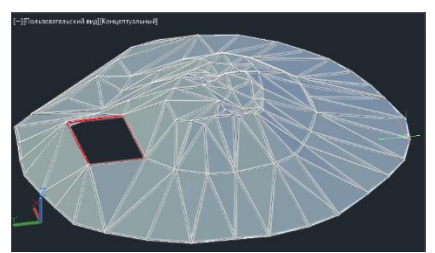

Рисунок 28. Поверхность после удаления линий

Правка добавляется в качестве операций «Удалить линию» к списку «Редактирование» на вкладке «Навигатор». Столбец «Описание» списка дает координаты вершин ребра, которое было удалено.

# **2.5.3 Сглаживание поверхности**

Операция сглаживания TIN-поверхности заключается в добавлении точек, значения отметок которых определяются системой с применением метода интерполяции по естественным соседним точкам (NNI) или метода Кригинга. В результате выполнения операции горизонтали приобретают сглаженную форму и остаются непересекающимися.

Поскольку сглаживание является операцией редактирования поверхности, можно включить или отключить ее. При отключении сглаживания восстанавливается исходное состояние поверхности, но свойства сглаживания сохраняются в списке операций для данной поверхности.

В то же время сглаживание поверхности может потребовать значительных временных ресурсов, напрямую связанных с количеством результирующих точек.

Последовательность действий для сглаживания поверхности с использованием метода *Интерполяции по естественным соседним точкам (NNI)* следующая:

1. Отредактировать стиль поверхности так, чтобы в двухмерном представлении отображались основные и вспомогательные горизонтали.

2. Вокруг поверхности постройте прямоугольник так, чтобы поверхность полностью располагалась внутри него (рис. 29).

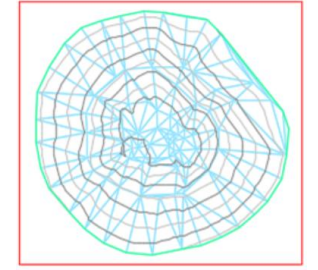

Рис. 29. Создание области для интерполяции

3. Выделить поверхность в рабочем поле чертежа, при этом в ленте станет активным блок редактирования.

4. Выбрать команду «Сгладить поверхность».

5. В диалоговом окне «Сглаживание поверхности» для свойства «Выберите метод» укажите «Интерполяция по естественным соседним точкам».

6. В группе параметров «Результат интерполяции/экстраполяции точек» для параметра «Результирующие местоположения» выберите значение «На основе сетки». Выбор результирующих местоположений «На основе сетки» приводит к интерполяции точек поверхности по сетке, описанной внутри заданных областей многоугольников, выбранных на чертеже. После определения областей можно задать шаг сетки по оси X и Y и свойства ориентации.

7. Для параметра «Выберите результирующую область» щелкните в столбце «Значение». Нажмите кнопку ..... На запрос в командной строке в качестве результирующей области укажите «Прямоугольник».

8. Для параметра «Шаг сетки по оси X» введите значение 0.1.

9. Для параметра «Шаг сетки по оси Y» введите значение 0.1.

10. Нажмите «ОК» для сглаживания поверхности (рис. 30).

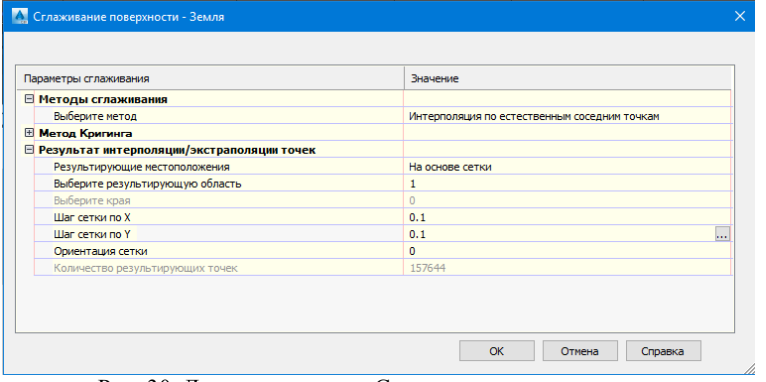

Рис. 30. Диалоговое окно «Сглаживание поверхности»

Отображаемая поверхность при этом сглаживается, а горизонтали становятся плавными (рис. 31).

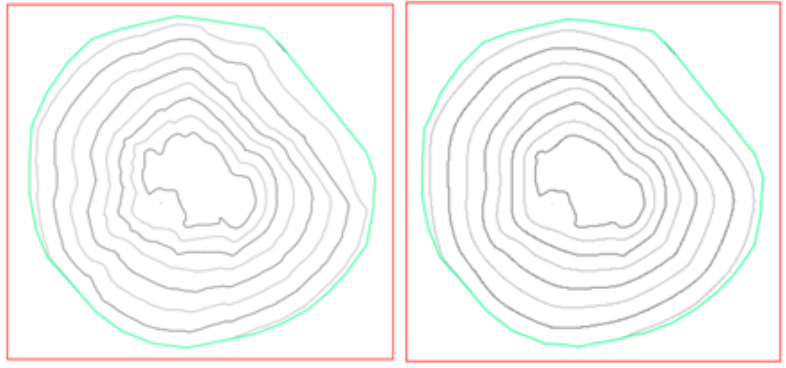

Рис. 31. Сглаживание поверхности (до и после)

11. Отредактировать стиль поверхности, включив отображение треугольников и убедиться, что шаг треугольников поверхности стал чаще в связи с добавлением интерполяционных точек поверхности.

Элемент «Сглаживание поверхности» добавляется к списку «Редактировать» на вкладке «Навигатор». В списке в столбце «Определение» отображается использованный тип сглаживания поверхности (*Сглаживание по естественным соседним точкам*). Из списка изменений можно удалить элемент «Гладкая поверхность», однако в этом случае обращение операции сглаживания выполняется только при обновлении поверхности.

# **3. ВЫЧИСЛЕНИЕ ОБЪЕМА**

Кроме поверхности TIN в ПО можно создавать поверхность TIN для вычисления объема, представляющую собой разность между двумя поверхностями, заданными в чертеже (базовой поверхностью и поверхностью сравнения).

Для того чтобы вычислить объем между двумя поверхностями, следует:

1. Создать первую поверхность TIN и установить для нее стиль отображения аналогично последовательности в пунктах 2.2 или 2.3 (она будет являться поверхностью сравнения).

2. На основе созданной поверхности требуется сформировать базовую поверхность, включающую точки подошвы.

3. Для этого следует провести замкнутую 3Д-полилинию, вершины (вертексы) которой совпадают с границей (крайними точками съемки) поверхности сравнения (рис. 32).

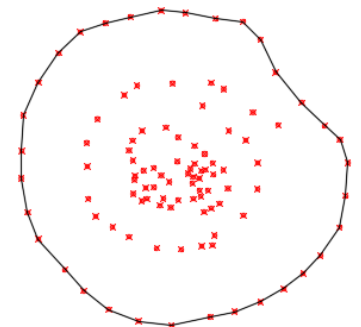

Рис. 32. Создание 3Д-полилинии по контуру участка съемки

4. В верхнем меню выбрать «Поверхности» → «Создать поверхность».

5. Развернуть коллекцию «Поверхности» на вкладке «Навигатор» меню «Область инструментов», убедиться в том, что пустая поверхность появилась и в нее пока не включены никакие данные.

6. В коллекции «Определение» выбрать строку «Структурные линии», нажать по ней правой кнопкой мыши и выбрать «Добавить». В сплывающем окне указать описание и выбрать тип «Стандартная» (рис. 33).

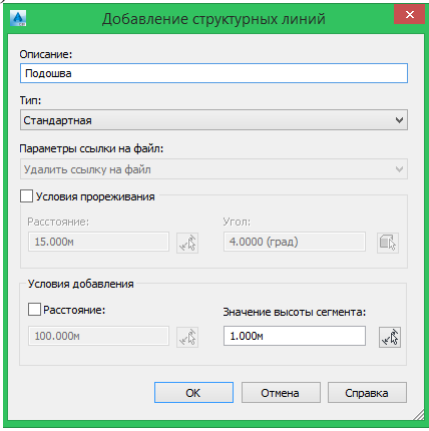

Рис. 33. Окно добавления структурных линий
7. Нажать ОК. В рабочем пространстве чертежа будет отображаться базовая поверхность (рис. 34).

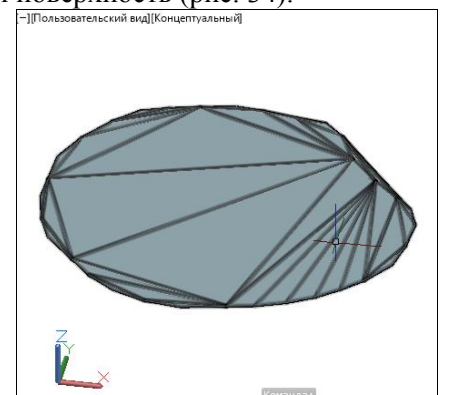

Рис. 34. Результат создания базовой поверхности

Базовую поверхность можно создать и на основе объектов чертежа, для чего следует провести несколько отрезков, вершины которых совпадают с границей (крайними точками съемки) поверхности сравнения либо при наличии 3Д-полилинии расчленить ее.

Тогда в коллекции «Определение» следует выбрать строку «Объекты чертежа», нажать по ней правой кнопкой мыши и выбрать «Добавить».

В появившемся окне выбрать тип объектов «Отрезки» и задать описание набора примитивов (рис. 35).

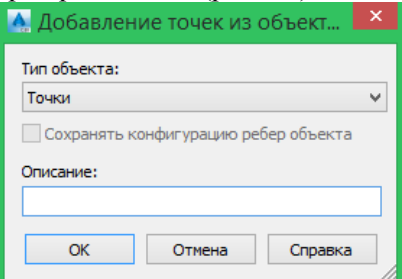

Рис. 35. Окно добавления объектов чертежа

8. В верхнем меню выбрать «Поверхности» → «Утилиты» → «Пульт управления объемами», нажать на кнопку «Создать новую поверхность для вычисления объема» . В диалоговом окне создания поверхностей ввести имя и стиль, а также задать базовую поверхность и поверхность сравнения, созданные ранее (рис. 36).

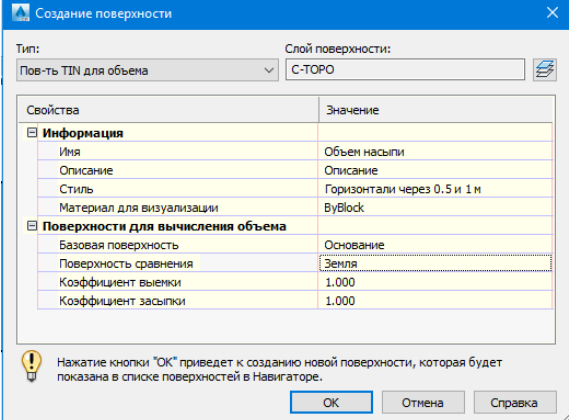

Рис. 36. Настройки поверхности TIN для вычисления объема

9. После нажатия «ОК», в диалоговом окне появится результат. В нем отображаются данные по объемам насыпи/выемки, а также учитывается чистый (скорректированный) объем (рис. 37).

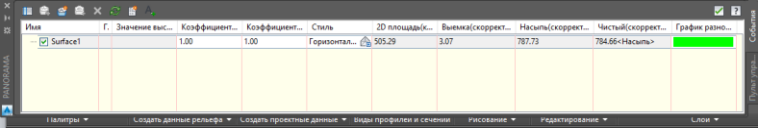

Рис. 37. Результат вычисления объема

Также просмотреть значения вычисленного объема можно на вкладке свойств поверхности «Статистика».

### **4. СОЗДАНИЕ ПРОДОЛЬНОГО ПРОФИЛЯ**

Для проектирования продольного профиля в ПО используются команды для вставки вертикальных кривых и назначений уклонов линейным участкам. Система редактирования позволяет быстро вносить изменения, менять геометрию профиля или корректировать параметры отдельных элементов.

Рассмотрим пример создания трассы с переходными кривыми и кривыми. Для этого:

1. Построить (открыть) поверхность TIN в чертеже, созданном с использованием шаблона \_AutoCAD Civil 3D (Metric)\_ RUS.dwt. Через нее пройдет будущая трасса.

2. В верхнем меню выбрать «Трассы» → «Создать трассу по компоновке».

3. В открывшемся диалоговом окне «Создание трассы – компоновка» задать ее имя и выбрать следующие параметры:

- Тип: Осевая линия;

- Площадка <Нет>;

- Стиль трассы: Вывод по ГОСТ Р 21.1701-97;

- Набор меток трассы: ГОСТ Р 21.1701-97 (рис. 38).

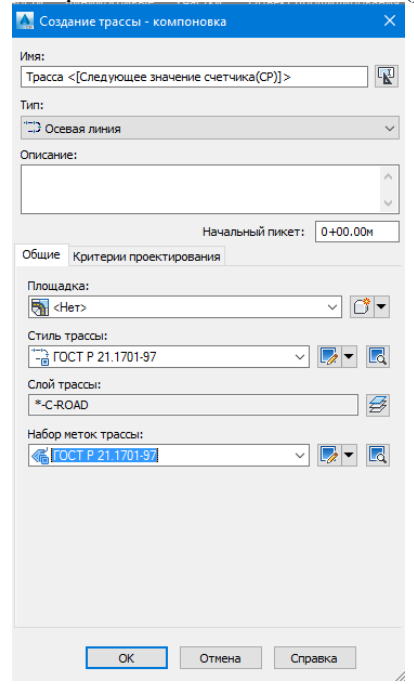

Рис. 38. Окно «Создание трассы – компоновка»

Установка значения <Нет> для площадки предотвращает пересечение трассы с другими объектами на чертеже.

4. Перейти на вкладку «Критерии проектирования». Здесь установить проектную скорость, поставить галочку «Использовать проектирование с учетом критериев» и снять ее с «Использовать файл критериев проектирования».

5. Кроме того, следует отметить «Использовать набор проверок проекта», выбрать «Основные». Это делается для того, чтобы параметры элементов трасс были проверены в соответствии со СНиП «Автомобильные дороги».

6. Нажать «ОК».

7. Дождаться отображения на экране панели инструментов «Инструменты компоновки трассы», содержащей элементы управления для создания и редактирования трасс (рис. 39).

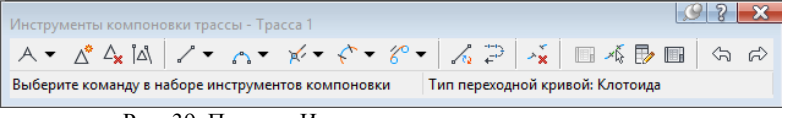

Рис. 39. Панель «Инструменты компоновки трассы»

8. Щелкнуть на раскрывающемся списке  $A \bullet \mu$  выбрать «Параметры кривой и переходной кривой...». В окне задать тип кривой, которая должна автоматически размещаться в каждой точке пересечения (ТП) между прямыми участками при построении трассы в плане, установить ее радиус, а также длины обеих переходных кривых (рис. 40).

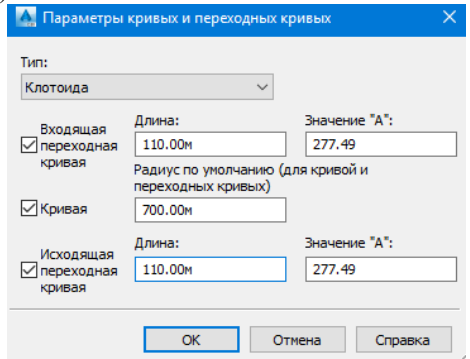

Рис. 40. Окно «Параметры кривой и переходной кривой»

9. Нажать «ОК».

10. На панели «Инструменты компоновки трассы» снова кликнуть по раскрывающемуся списку и выбрать «Прямой участок – прямой участок (с кривыми)».

11. Указать начальную точку трассы на поверхности, щелкнув в нужное место. Задать дополнительные точки, после чего завершить команду компоновки трассы в плане (нажать правую кнопку мыши или «Enter»).

12. Проверить стиль и содержание меток.

13. На панели «Инструменты компоновки трассы» нажать  $\mathbb{R}^*$  и выбрать команду «Плавающая кривая (от конца объекта, по радиусу и длине)». Введя параметры создаваемой кривой, можно получить на выходе кривую с переходной кривой. Круговая кривая, отмеченная знаком несоответствия параметра , означает, что радиус кривой слишком мал для указанной проектной скорости (СНиП 2.05.02-85). В этом случае следует нажать кнопку «Выберите часть объекта» *и* указать только что созданную кривую. На экране откроется панель «Параметры компоновки трассы», где необходимо увеличить радиус кривой. После знак несоответствия параметров с кривой пропадет, но появится на переходной кривой. Это означает, что для нового радиуса круговой кривой длина переходной кривой слишком мала (СНиП 2.05.02-85). Поэтому нужно будет увеличить ее длину.

14. В верхнем меню необходимо выбрать «Трассы» → «Добавить метки трассы» → «Добавить метки трассы».

15. На появившейся панели «Добавление меток» следует установить тип метки – «Несколько сегментов», нажать кнопку «Добавить» и указать любой элемент трассы.

> На каждом элементе трассы появятся метки (рис. 41): H089° 55' 39.40"B

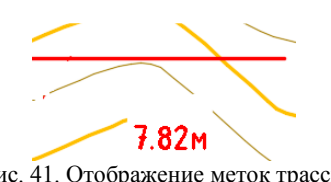

Рис. 41. Отображение меток трассы

Также можно выбрать тип метки «Смещение пикета», после чего нажать «Добавить». Выбрав на экране трассу, нужно указать угол прямоугольника (первым щелчком указать пикет, а вторым – смещение) (рис. 42).

Tpacca=TPACCA 9  $TK = 0 + 21.08$ Смещение=6.28m Л Cebep=5010.74 **Bocmok=5010.92** 

Рис. 42. Метка типа «Смещение пикета»

Также трассу можно создавать при помощи команды «Создать трассу из полилинии» во вкладке меню «Трассы», указав ранее созданную полилинию на поверхности. Выбрав ее, необходимо нажать «Enter», повторно «Enter» для подтверждения направления и разбивки пикетов. В появившемся диалоговом окне «Создание трассы – компоновка» требуется задать перечень параметров в последовательности, рассмотренной ранее, при этом отключив добавление кривых между прямыми участками.

### **4.2 Построение продольного профиля**

Рассмотрим последовательность построения продольного профиля. Для этого следует:

1. В верхнем меню выбрать «Профили» → «Создать профиль на основе поверхности» (рис. 43).

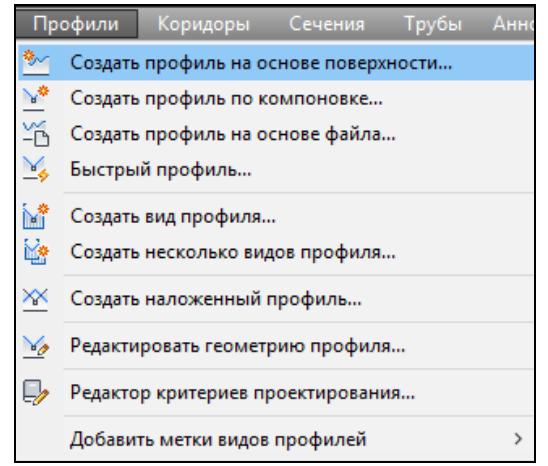

Рис. 43. Выбор команды «Создать профиль на основе поверхности»

2. В диалоговом окне «Создание профиля по поверхности» нажать кнопку «Добавить», чтобы создать профиль по трассе. В списке профилей по выбранной трассе появится строчка с информацией о создаваемом профиле (рис. 44).

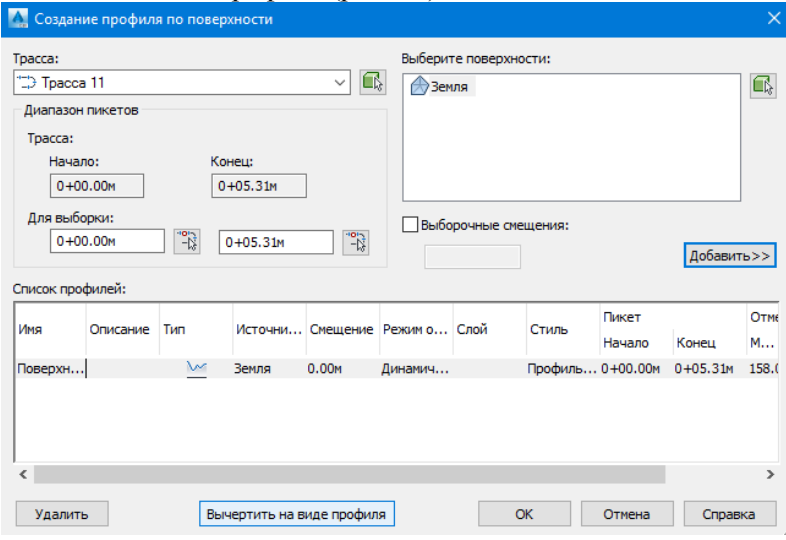

Рис. 44. Окно «Создание профиля по поверхности»

3. Нажать кнопку «Вычертить на виде профиля», чтобы отобразить только что созданный профиль на чертеже.

4. После появления диалогового окна «Создание вида профиля» нужно настроить создаваемый вид профиля. Применить все настройки по умолчанию и нажать кнопку «Вид профиля». Указать любую точку на чертеже, чтобы вставить профиль (рис. 45).

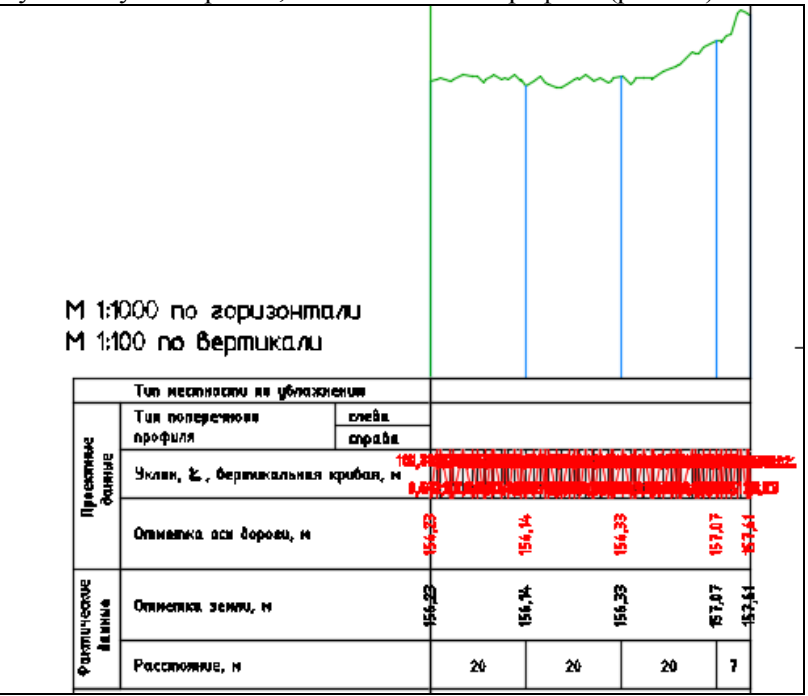

Рис. 45. «Сырой» вариант построения продольного профиля

5. Для задания проектного профиля в верхнем меню нажать «Профили» и «Создать профиль по компоновке», после чего выбрать вид профиля на чертеже.

6. В окне «Создание профиля» необходимо задать «Имя» (в данном случае – «Проектный профиль»), «Стиль профиля» («Проектный – разные цвета»), «Набор меток профиля» («ГОСТ Р 21. 1707-97 Ординаты в точках ВГ») и при необходимости «Критерии проектирования» (рис. 46).

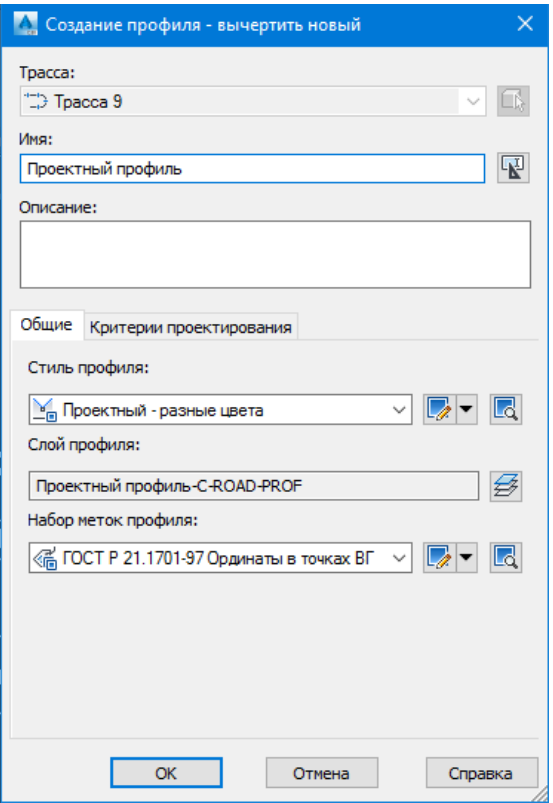

Рис. 46. Окно «Создание профиля»

7. После нажатия кнопки «ОК» появится панель «Инструменты создания компоновки профиля – Проектный профиль». На ней выбрать «Вычертить прямые участки» (рис. 47).

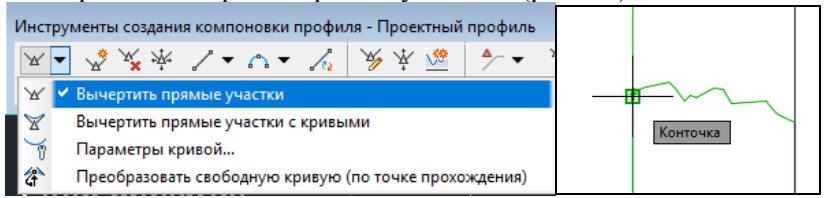

Рис. 47. Инструменты создания профиля (слева – выбор команды на панели инструментов, справа – привязка к точке начала профиля, построенного на основе поверхности)

Далее необходимо проложить путь, создавая проектный профиль на глаз, либо привязываясь к конкретному пикету или отметке.

8. В разделе «Кривые» на панели «Инструменты создания компоновки профиля» выбрать способ формирования вертикальной кривой (рис. 48)

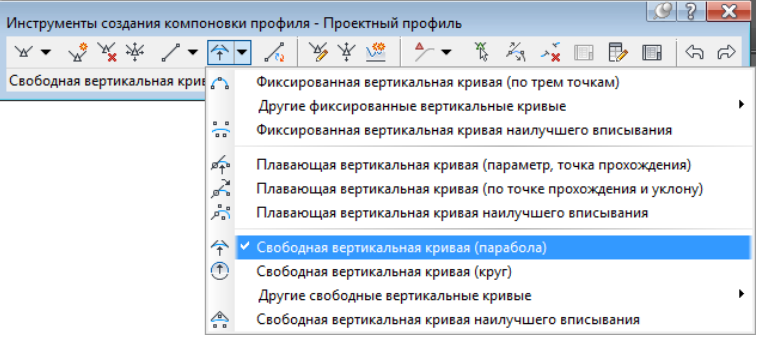

Рис. 48. Выбор команды для создания кривой между двумя прямыми участками

Указать участки профиля, между которыми будет создаваться кривая и задать ее длину (рис. 49).

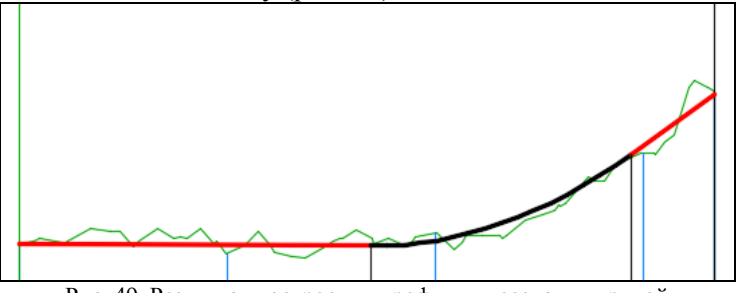

Рис. 49. Результат построения профиля и создания кривой

#### **4.3 Редактирование продольного профиля**

1. При добавлении или удалении вершин следует использовать команды .

2. Для вставки пикета, когда профиль уже построен, на панели инструментов есть функция «Вставить точки ТВП для таблиц

. В соответствующем окне необходимо задать пикет и отметку и нажать «ОК» (рис. 50).

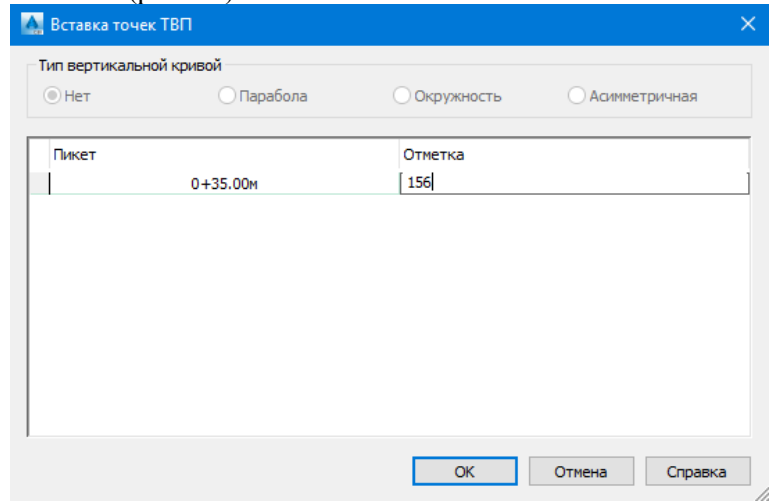

Рис. 50. Вставка пикета

3. Для табличного представления профиля можно выбрать команду . В открывшемся окне есть возможность редактирования входящих и исходящих уклонов, отметок, пикетажа, радиусов, длин кривых (рис. 51).

| $\pmb{\times}$<br>ĸ        |       |               |                          |                     |                |                 | $\vert$ ?        |
|----------------------------|-------|---------------|--------------------------|---------------------|----------------|-----------------|------------------|
| $\boldsymbol{\mathcal{U}}$ | Homep | Заблокировать | Пикет ТВП                | Отметка ТВП         | Входящий уклон | Исходящий уклон | А (изменение укл |
|                            |       |               | $0 + 00.00$ <sub>M</sub> | 156.23M             |                | 1.04%           |                  |
|                            | 2     | beed          | $0 + 46.40$ M            | 156.28M             | 1.04%          | 30.00%          | 28.96%           |
|                            | 3     |               | $0 + 66.96$              | 156.90 <sub>M</sub> | 30.00%         |                 |                  |
| ПАНОРАМА                   |       |               |                          |                     |                |                 |                  |
|                            |       |               |                          |                     |                |                 |                  |

Рис. 51. Табличное представление профиля

4. Можно посмотреть или изменить значения для конкретно-

го участка, воспользовавшись кнопкой **на панели инструмен**тов.

После построения профиля на чертеже видно, что отображаются отметки, просчитались уклоны и расстояния, автоматически построились пикеты. Однако вид профиля требует редактирования для корректного отображения. Например, сверху вместо необходимых значений рабочих отметок остаются нули, а в строке с уклонами надписи располагаются друг на друге, что делает их нечитаемыми (рис. 52).

Чклон, z, вертикальная кривая, м 2000 и и принципирии инции инции инции Рис. 52. Слева – представление рабочих отметок, справа – «забор» из надписей

5. Для исправления необходимо выделить вид профиля, с помощью правой кнопки мыши перейти на строчку «Свойства вида профиля», а затем на вкладку «Области данных» (рис. 53).

| Данные профиля<br>$\checkmark$<br>Список областей данных |                             |                                    |                        |   | $\mathbb{Z}$<br>Ld<br>Добавить>><br><b>EEE 10 мм Для заполнения вручную</b><br>▾<br>$\checkmark$ |                    |  |                         |                         |           |                |                                 |  |
|----------------------------------------------------------|-----------------------------|------------------------------------|------------------------|---|--------------------------------------------------------------------------------------------------|--------------------|--|-------------------------|-------------------------|-----------|----------------|---------------------------------|--|
| Местоположение:                                          |                             |                                    |                        |   |                                                                                                  |                    |  |                         |                         |           |                |                                 |  |
| Низ вида профиля                                         |                             | $\checkmark$                       |                        |   |                                                                                                  |                    |  |                         |                         |           |                |                                 |  |
| Тип обла Стиль                                           |                             | Описание                           |                        |   | Промежу Показат Основно Вспомог Геометр Метка н Метка к Трасса                                   |                    |  |                         |                         |           | Профиль 1 Проф |                                 |  |
|                                                          |                             | Данные  Боковик са Предназ 0.00мм  |                        | ⊽ | 100.00m                                                                                          | 20.00 <sub>M</sub> |  | ⊽                       | ⊡                       | Tpacca 10 | Поверхн Пове   |                                 |  |
|                                                          |                             | Данные  ГОСТ Р 217906ласть  0.00мм |                        | ⊽ | 100.00 <sub>M</sub>                                                                              | 20.00 <sub>M</sub> |  | ज                       | $\overline{\mathsf{v}}$ | Tpacca 10 | Поверхн        | Пове                            |  |
|                                                          |                             | Данные  ГОСТ Р 21306ласть  0.00мм  |                        | ⊽ | 100.00m                                                                                          | 20.00 <sub>M</sub> |  | ⊽                       | ⊽                       | Tpacca 10 | Поверхн Пове   |                                 |  |
|                                                          |                             | Вертика ГОСТ Р 202 Уклон, д 0.00мм |                        | ज |                                                                                                  |                    |  |                         |                         | Tpacca 10 | Поверхн        | ⇧<br>Тове                       |  |
|                                                          | Данные  ГОСТ Р 225 Отметки  |                                    | 0.00mm                 | ⊽ | 100.00m                                                                                          | 20.00 <sub>M</sub> |  | $\overline{\mathbf{v}}$ | ⊽                       | Tpacca 10 | Поверхн        | Пове                            |  |
|                                                          | Данные  ГОСТ Р 215 Отметки  |                                    | 0.00mm                 | ⊽ | 100.00 <sub>M</sub>                                                                              | 20.00 <sub>M</sub> |  | $\overline{\mathsf{v}}$ | ⊽                       | Tpacca 10 | Поверхн        | Пове                            |  |
|                                                          | Данные  ГОСТ Р 225 Расстоян |                                    | $.10.00$ <sub>MM</sub> | ⊽ | 100.00m                                                                                          | 20.00m             |  | ⊽                       | ☑                       | Toacca 10 | Поверхн        | Пове<br>$\overline{\mathbf{x}}$ |  |
|                                                          |                             | Данные  ГОСТ Р 217 Номера п 0.00мм |                        | ⊽ | 100.00m                                                                                          | 20.00 <sub>M</sub> |  | ⊽                       | ⊽                       | Toacca 10 | Поверхн        | Пове                            |  |
| Горизон                                                  | ГОСТ Р 212 Вывод с          |                                    | 0.00mm                 | ⊽ |                                                                                                  |                    |  |                         |                         | Toacca 10 | Поверхн        | Тове                            |  |

Рис. 53. Вкладка «Области данных» в блоке «Свойства вида профиля»

6. Здесь можно увидеть, что находится в подпрофильной таблице. Для корректного отображения данных в графе «Профиль 2» следует установить «Проектный профиль». В строках, в которых можно изменить только параметры «Профиль 1» следует также установить «Проектный профиль» (рис. 54).

| Профиль 1                               | Профиль 2         |
|-----------------------------------------|-------------------|
| Поверхность 2 (Земля) Проектный профиль |                   |
| Поверхность 2 (Земля) Проектный профиль |                   |
| Поверхность 2 (Земля) Проектный профиль |                   |
| Проектный профиль                       | Поверхность 2 (Зе |
| Поверхность 2 (Земля) Проектный профиль |                   |
| Поверхность 2 (Земля) Проектный профиль |                   |
| Поверхность 2 (Земля) Проектный профиль |                   |
| Поверхность 2 (Земля) Проектный профиль |                   |
| Поверхность 2 (Земля) Поверхность 2 (Зе |                   |

Рис. 54. Редактирование граф вкладки «Области данных»

8. Для изменения значений рабочих отметок в «Области данных» следует изменить «Низ вида профиля» на «Верх вида профиля» и указать, что профилем 2 является проектный, после чего нажать «ОК» (рис. 55).

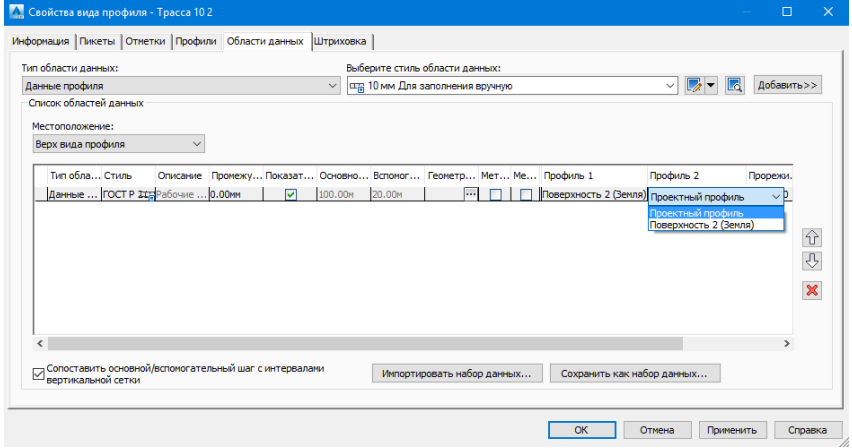

Рис. 55. Редактирование местоположения вида профиля и его значений

9. Для удобства указанные значения подписываются над профилем. Поэтому после выделения профиля с помощью правой кнопки мыши следует кликнуть на «Редактировать метки...» (рис. 56).

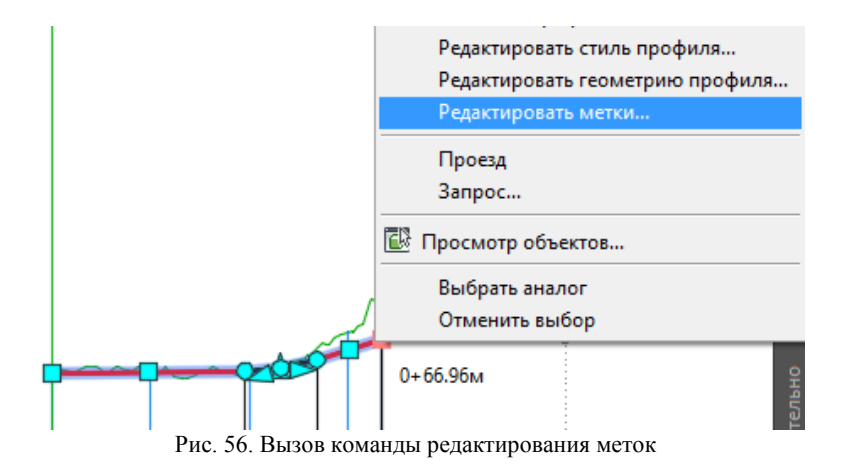

10. В открывшемся диалоговом окне «Метки профиля» для поля «Тип» выбрать «Отрезки», а для стиля меток «Уклон ‰», после чего кликнуть «Добавить». Для радиусов следует установить тип «Вогнутые кривые», а в качестве стиля меток «ГОСТ Р 21.1207-97 Радиус», затем «Добавить» и «ОК» (рис. 57).

|                 | Метки профиля - Проектный профиль |              |   |                                      |   |                           |                                                   |        |                                              | $\Box$     | $\times$      |  |
|-----------------|-----------------------------------|--------------|---|--------------------------------------|---|---------------------------|---------------------------------------------------|--------|----------------------------------------------|------------|---------------|--|
| Тип:            |                                   |              |   | Стиль меток вогнутой кривой профиля: |   |                           |                                                   |        |                                              |            |               |  |
| Вогнутые кривые |                                   | $\checkmark$ |   |                                      |   |                           | Ld.<br>Добавить>><br>$\checkmark$<br>$L_{\ell}$ – |        |                                              | ×<br>Сброс |               |  |
| Tип             | Стиль                             | <b>LLIar</b> |   | Начальн                              |   |                           |                                                   |        | Конечны Опция р Значени Прорежи Точки ге Шах |            |               |  |
| Отрезки         | Уклон ‰                           | 磻            | ⊽ | $0+00.00M$                           | ☑ | $0 + 66.96$               | Расстоян 38.00мм                                  |        | 0.00 <sub>M</sub>                            |            |               |  |
|                 | Вогнуты ГОСТ Р 21.1207-97 Радиус  |              | ⊽ | $0 + 00.00$ <sub>M</sub>             | ☑ | $0 + 66.96M$              | Расстоян 38.00мм                                  |        |                                              |            |               |  |
| $\epsilon$      |                                   |              |   |                                      |   |                           |                                                   |        |                                              |            | $\rightarrow$ |  |
|                 |                                   |              |   |                                      |   |                           |                                                   |        |                                              |            |               |  |
|                 |                                   |              |   |                                      |   | Импортировать набор меток |                                                   |        | Сохранить набор меток                        |            |               |  |
|                 |                                   |              |   |                                      |   | OK                        |                                                   | Отмена | Применить                                    | Справка    |               |  |

Рис. 57. Окно «Метки профиля»

Пример результатов построения и редактирования продольного профиля представлен на рис. 58.

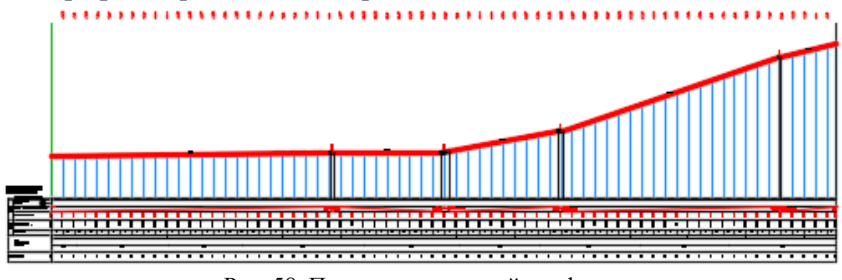

Рис. 58. Пример продольный профиля

### **Рекомендательный библиографический список:**

1. *Авакян В.В.* Прикладная геодезия: Геодезическое обеспечение строительного производства. М.: Вузовская книга, 2011.-256 с.

2. Пелевина И.А. Самоучитель AutoCAD Civil 3D 2011. — СПб.: БХВ-Петербург, 2011. — 416 с.

3. Autodesk.ru : Разработка САПР и ГИС [Электронный ресурс]. - Режим доступа: https://www.autodesk.ru/products/civil-3d/overview?yclid=2734644242048620212, свободный. – Загл. с экрана.

## **СОДЕРЖАНИЕ**

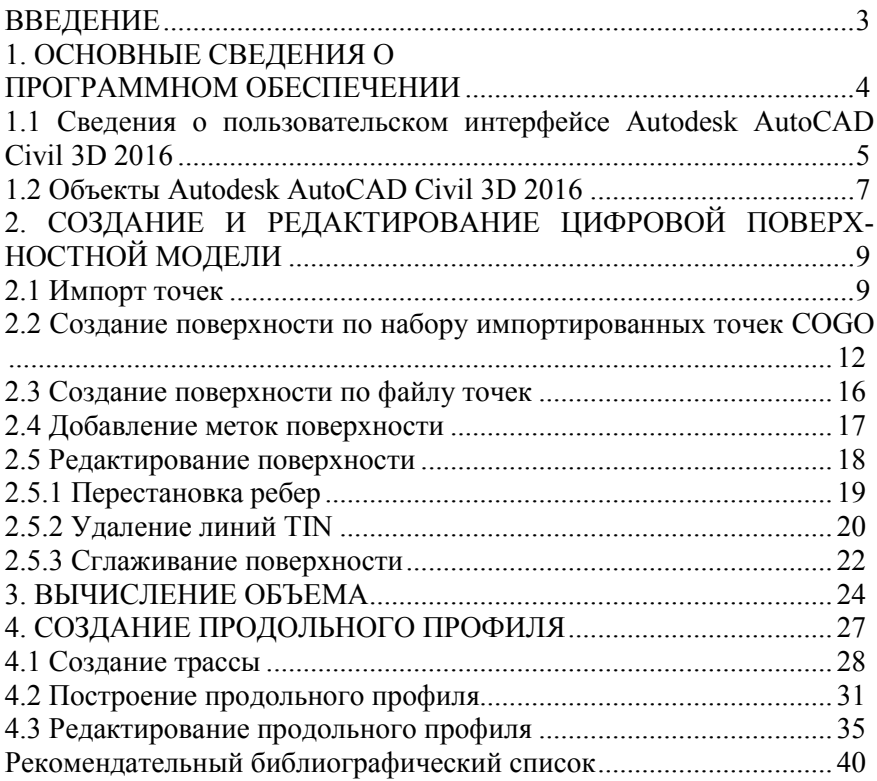

# **Лабораторная работа"Создание цифровых трехмерных моделей в ПО Autodesk AutoCAD"**

Требуется отработать основные функции инструментальных панелей "Моделирование" и "Редактирование тела" ПО Autodesk AutoCAD с учетом нижеприведенных данных.

### **Пространство для трехмерного моделирования**

Для построения трехмерных объектов предусмотрено рабочее пространство «3D моделирование». Элементы интерфейса имеют удобный доступ к командам трехмерного моделирования. Панель «Переключение рабочих пространств» находится в строке состояния.

### **Создание и редактирование твердых тел**

Твердотельные примитивы создаются соответствующими командами из панели Моделирование (рис. 3) или из пульта управления в режиме 3D моделирование. Можно создать модели заданных размеров любого из стандартных тел введением требуемых значений.

$$
\blacksquare
$$

### Рис.3. Панель "Моделирование"

Перечень стандартных примитивов: политело, ящик, клин конус, сфера, цилиндр, тор, пирамида (рис. 4).

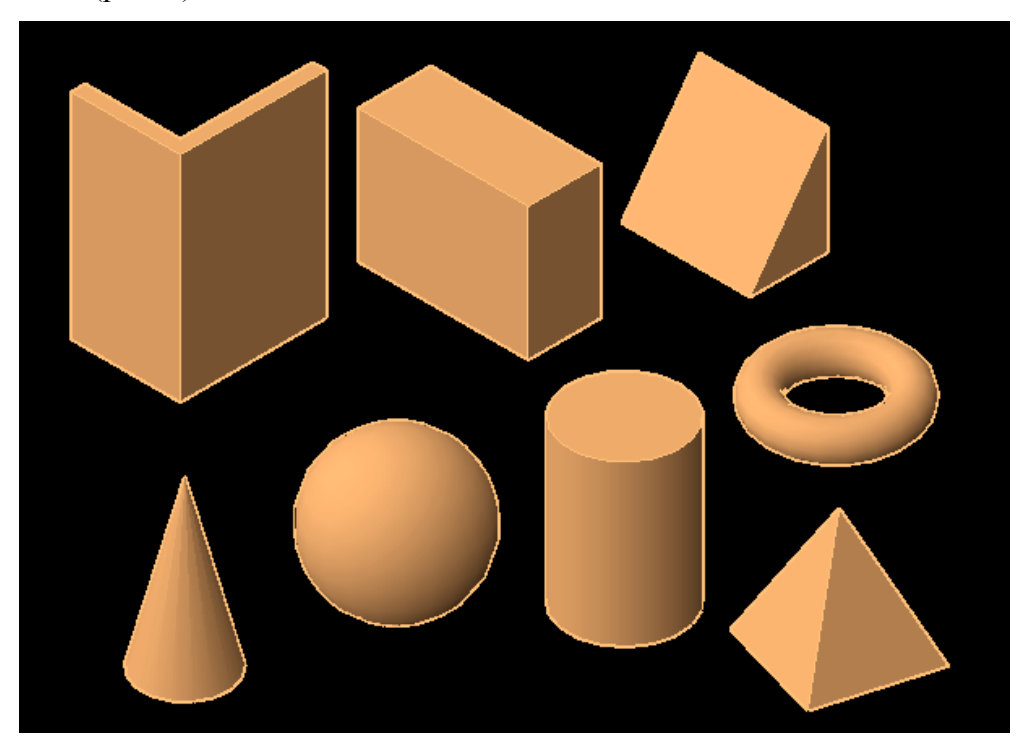

Рис.4. Типы стандартных твердотельных примитивов

Кроме того 3D-тела можно создавать на основе существующих объектов с использованием различных команд, в частности выдавливания, лофта (по сечениям), вращения и так далее (рис. 5).

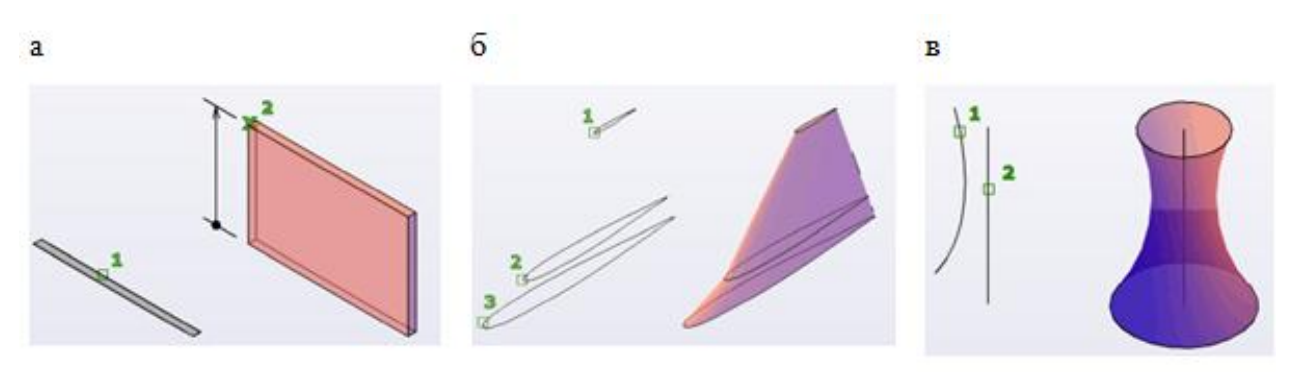

Рис. 5. Функции твердотельного моделирования: выдавливание (а), лофт (б), вращение (в)

Для создания объектов сложной формы можно использовать логические операции:

объединение - объединение в одно целое объемы нескольких объектов;

вычитание - удаление из выбранного набора тел тех частей объема, которые принадлежат другому набору тел;

пересечение - построение сложного тела, занимающего объем, являющийся общим для нескольких пересекающихся тел (рис. 6).

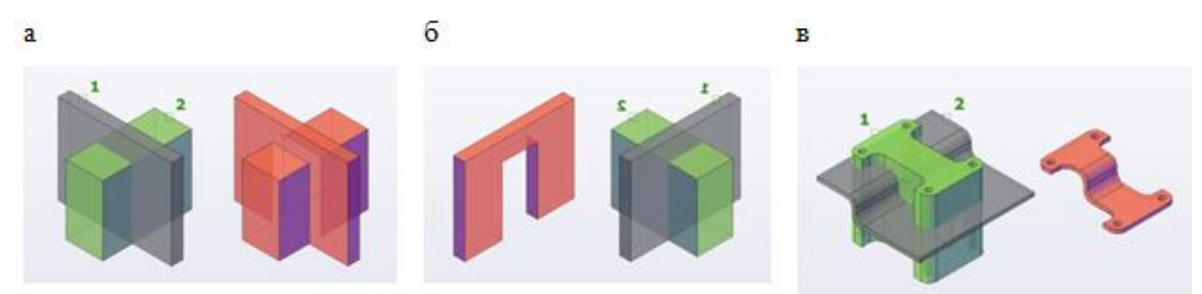

Рис. 6. Логические операции для моделирования: объединение (а), вычитание (б), пересечение (в).

### **Просмотр трехмерных моделей**

Использование визуальных стилей в AutoCAD в процессе проектирования над моделью применяются разные визуальные стили, основные из которых:

2D КАРКАС - объекты отображаются в виде отрезков и кривых, с учетом типов и весов линий.

СКРЫТЫЕ ЛИНИИ - модель отображается в каркасном виде, грани скрытые поверхностями, не показываются.

РЕАЛИСТИЧНЫЙ - объекты раскрашиваются с учетом присвоенного им цвета или типа материала

КОНЦЕПТУАЛЬНЫЙ - объекты также заливаются с учетом присвоенного им цвета или типа материала. Реалистичность вида достигается за счет сглаженности поверхностей и плавности цветовых переходов (рис. 8).

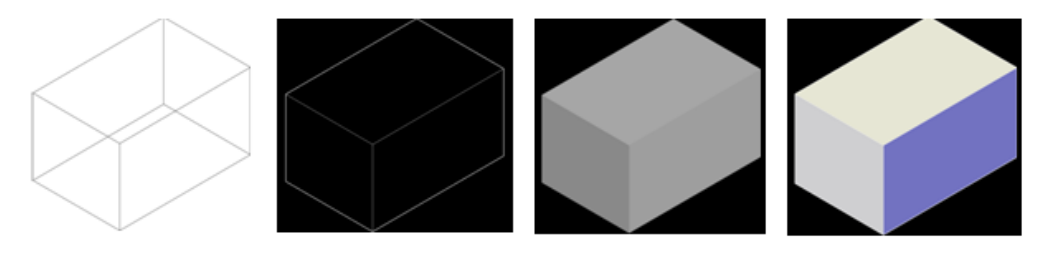

Рис.8. Визуальные стили Autodesk AutoCAD